# HBZ Online Banking

Your account management tool

anytime, anywhere!

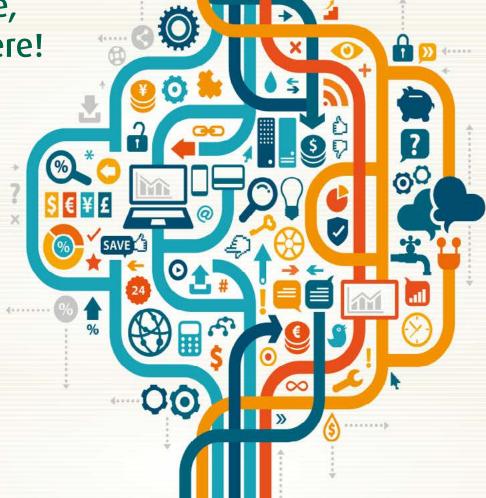

HBZweb User Guide

## **Table of contents**

| Introduction to HBZweb                                              | 3  |
|---------------------------------------------------------------------|----|
| TASK 1: How to subscribe/register                                   | 4  |
| TASK 2: How to activate HBZweb/mobile                               | 6  |
| TASK 3: How to install Mobile App                                   | 8  |
| TASK 4: How to setup HBZauthenticator                               | 11 |
| TASK 5: How to login to HBZweb                                      | 15 |
| TASK 6: How to Logout                                               | 19 |
| TASK 7: How to order a Cheque Book                                  | 20 |
| TASK 8: How to transfer funds to other HBZ account                  | 23 |
| TASK 9: How to transfer funds to 3rd party within HBZ               | 26 |
| TASK 10: How to transfer funds to 3rd party within UAE              | 31 |
| TASK 11: How to transfer funds to 3rd party outside UAE             | 36 |
| TASK 12: How to upload update documents                             | 42 |
| TASK 13: How to change the Password                                 | 44 |
| TASK 14: How to view Secure Mail                                    | 46 |
| TASK 15: How to compose and send secure mail                        | 48 |
| TASK 16: How to pay utility bills - DEWA                            | 50 |
| TASK 17: How to process ETISALAT bill payment                       | 53 |
| TASK 18: How to change ATM card status                              | 58 |
| TASK 19: How to change ATM Card limit                               | 61 |
| TASK 20: How to enable/disable countries for the ATM card           | 64 |
| TASK 21: How to activate/deactivate electronic payments on ATM card | 68 |
| TASK 22: How to reset PIN for ATM card                              | 72 |
| TASK 23: How to activate new ATM card                               | 75 |
| TASK 24: How to download Statement of Account                       | 78 |
| TASK 25: How to view Statement of Account                           | 81 |

## Introduction to HBZweb

In today's globalised environment we are always on the move whether its meeting clients, suppliers, manufacturers, employees, friends, family, on holiday, etc. With all this to do, you still have to address your constantly changing banking needs.

HBZ recognizes these challenges and has extended an extensive suite of its services onto a secure online platform without compromising its rigorous compliance and security standards. Thus manage your finances from the comfort of your desk or while on the move.

#### **HBZweb offerings**

HBZweb enable you to save time and cost with it's unmatched products and services offerings - including over 100 different online banking services available, as highlighted below:

- **3rd Party & Internal Fund Transfers** make local/foreign remittances securely at your convenience.
- **HBZeLC** manage your trade finance activities online including Trust Receipt payments & Document Settlements.
- **HBZtrade & HBZefx** trade in major stock/security markets and forex currencies in real-time.
- **HBZwps & HBZpay** manage & pay your staff salaries seamlessly through the UAE payment network.
- **HBZeLocker** store sensitive data using strong encryption algorithms.
- **HBZweb Management** multiple log-in management allowing controlled access to multiple authorised users.
- **SMS** Alerts receive SMS alerts for choosen transactions by virtue of this event-driven push banking service.
- HBZeStatement & eAdvice receive your statement of accounts, advices, etc via secure email.
- **Download/View Statement** view & download real-time account history in either Excel™/XML.
- **Card Management** view & manage your HBZ Cards online.
- View Accounts & Transactions view all your accounts details & banking activities centrally.
- **Bill Payment** pay your Etisalat & Dewa bills with ease.

#### **HBZweb Security features**

In its continued efforts to further enhance security while logging onto HBZweb, HBZ offers its clients multiple security options for accessing and transacting online. Some security features such as receiving an SMS every time your account is accessed or entering a challenge are set as defaults whilst others are required for certain types of transactions and/or are optional.

This ensures that eBanking customers have four levels of security to protect their information and puts the power of access only in the hands of the user. You choose the level and complexity of your security, so you are assured of a secure banking session. Be sure to read the Security Advisory on the login page as well.

- HBZ Authenticator a program that locally runs on your Smartphone to generate 6-digit random code to verify customer identity by providing additional layer of security for HBZweb. Basically, this two-factor authentication security based on Time-Based One-Time Password (TOTP) prevents unauthorized access to the account - even in the case of compromised password.
- **HBZchallenge Mechanism** a security check based on challenge-response system that dynamically generates 5-digit challenge code (also known as captcha) embedded in a graphic, which is only visible to human eye. This differentiates humans from robotic software programs to deter spammers and hackers.
- HBZsecure Key a security key comes on an external media like CD or FDD, which is specially configured for the customer account with a Very Long Variable Password (VLVP).
- HBZotp (One-Time Password) a computer generated 6-digit code for a single-use with limited expiry sent to the registered mobile number of the user to login or to perform critical transactions on HBZweb. This two-factor authentication feature offers additional layer of security to protect the digital identity of the end users.

Each HBZweb related tasks, from setup to login and from viewing statements/reports to performing transactions are explained in the coming chapters in detail.

# TASK 1: How to subscribe/register

HBZ customers can subscribe/register to HBZweb service by filling and submitting the completed form to their nearest HBZ branch.

NOTE: Forms are available online on HBZ website under **Download Center** tab.

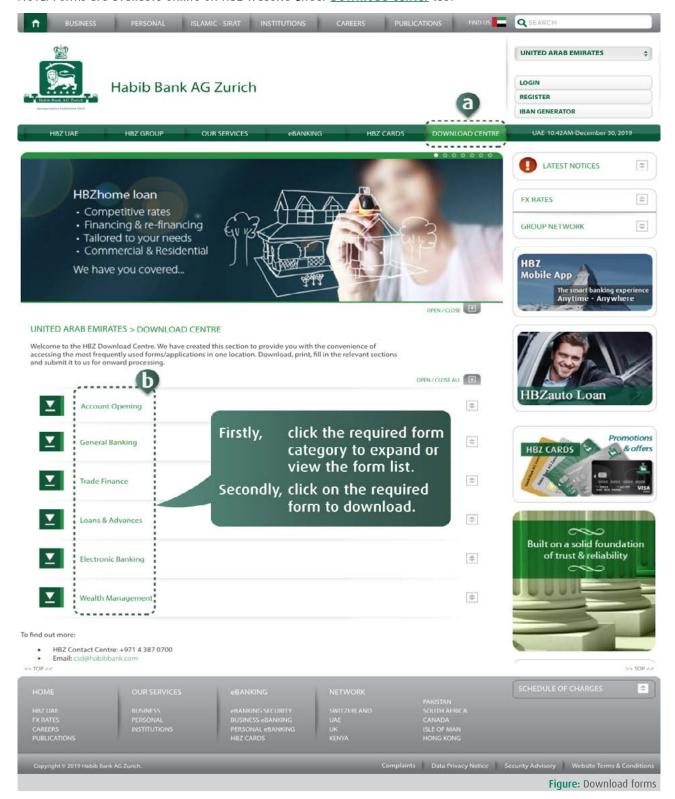

#### STEP 1: Download the form

Following forms are available online for the customers to initiate the request HBZweb service:

- Account opening form: If you are a new Customer don't have HBZ account, then first you need to open an account. You can subscribe to HBZweb services at the time of opening an account simultaneously, by providing necessary information while filling up the Account Opening form, available online on HBZ website under Download Center tab and fill in the information under Additional Service section.
- HBZweb & HBZgsm subscription form: If you are an existing HBZ customer and wanted to subscribe to HBZweb service, then you can download HBZweb Subscription form, available online on HBZ website under **Download** Center tab.

#### **STEP 2: Complete the form**

Fill in the required (Account Opening or HBZweb & HBZqsm Subscription) form and arrange the required documents accordingly.

#### STEP 3: Submit the form

Finally, submit the completed form and required documents to your nearest HBZ branch. To locate branch near you, click here for the address and contact details.

# TASK 2: How to activate HBZweb/mobile

Once the processing of your application for HBZweb subscription is successfully completed and the PIN Mailer carrying your login credentials is printed, the Bank will then dispatch the same to your registered postal/courier address.

PIN Mailer is a secured stationary that contains secured information such as PIN Number, Password, Secret Code, etc, hidden under a scratch-off or peel-back panels.

Follow these steps, upon receiving your PIN Mailer under a sealed envelope.

#### STEP 1: Open an envelope

Open a concealed envelope enclosed with the PIN Mailer. Make sure that the envelope received is fully closed and not tempered. In case of any doubts, immediately report back to the Bank.

## STEP 2: Take the PIN Mailer out & tear it properly

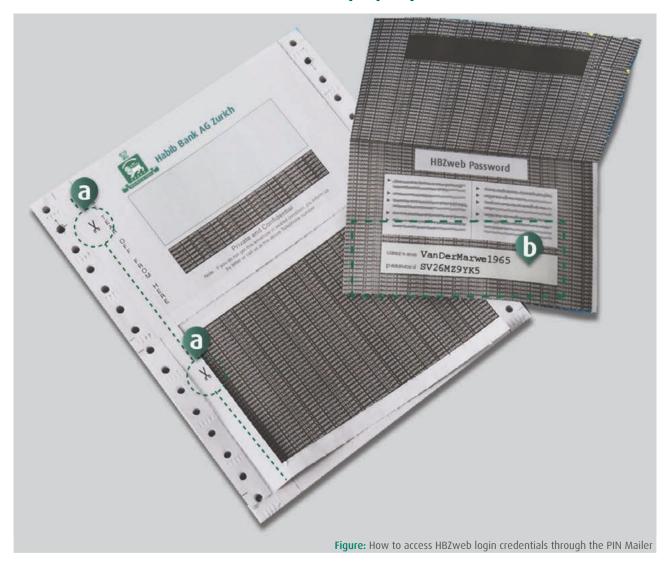

Follow these instructions:

- a) Take the PIN Mailer out of the envelope.
- **b)** Tear the PIN Mailer appropriately through the printed dotted lines, as instructed.

Once the login information such as HBZweb username and password is visible, it is recommended to memorize it and destroy the PIN Mailer stationary carefully so that no information is readable/visible.

NOTE: For security reasons, the login credentials you received inactive and will not work. To make it working, you need to acknowledge the receipt of your Login credentials.

#### STEP 3: Download acknowledgement & activation

To acknowledge the receipt of your login credentials, you need to complete and submit the HBZwem Acknowledgement & Activation form, available online on HBZ website under **Download Center** tab.

#### STEP 4: Complete & submit form

Fill in the form and submit it back to your HBZ branch. Once the HBZweb acknowledgement request is received at the branch, it will take maximum of 24 hours to get the service activated.

To locate branch near you, click here for the address and contact details.

#### STEP 5: Try logging in

Upon receiving the Bank's intimation that your HBZweb login is activated, on your registered email address or mobile number, take out yourlogin credentials (printed on the PIN Mailer) and try to login to HBZweb portal. Refer to "TASK5: How to Login to HBZweb" to find complete detail on HBZweb login process.

Click <a href="https://online.habibbank.com/hPLUS">https://online.habibbank.com/hPLUS</a> to browse to the HBZweb login page.

It is highly recommended that once you tested logging in successfully, memorize the login credentials by heart and destroy the PIN Mailer stationary carefully so that no information is readable/visible.

## TASK 3: How to install Mobile App

HBZauthenticator is an additional layer of security for HBZweb service. It uses a two-factor authentication based on Time-Based One-Time Password (TOTP), to verify the customer's identity before allowing access to the account information.

Basically, authenticator is a program that locally runs on a Smartphone, and generates a 6-digit authentication code randomly to verify customer identity. It prevents unauthorized access to the account - even in the case of compromised password.

HBZauthenticator is an integral part of the HBZ Mobile App and runs on your registered Smartphone only. To get HBZauthenticator, please download HBZ Mobile App from app stores - Apple Store or Google Play.

Follow these steps to install & setup HBZauthenticator.

#### STEP 1: Install or update HBZ Mobile App

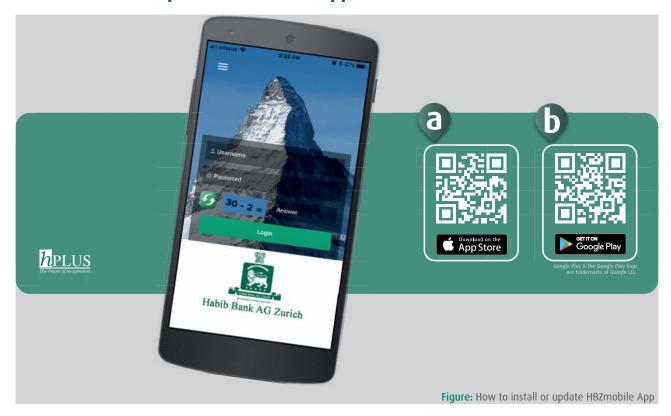

Install or update the latest version of HBZ Mobile App on your smartphone, available as follows:

- a) HBZ Mobile App Apple iOS: Scan the QR Code with your mobile and get it installed on your Apple mobile device. You can also click the following badge to browse to the HBZ Mobile App - Apple Store page.
- b) HBZ Mobile App Google Android: Scan the QR Code with your mobile and get it installed on your Android mobile device. You can also click the following badge to browse to the HBZ Mobile App Google Play page.

## STEP 2: Register your mobile device (New User)

After HBZ Mobile App installation is completed successfully, follow these steps to register your mobile device:

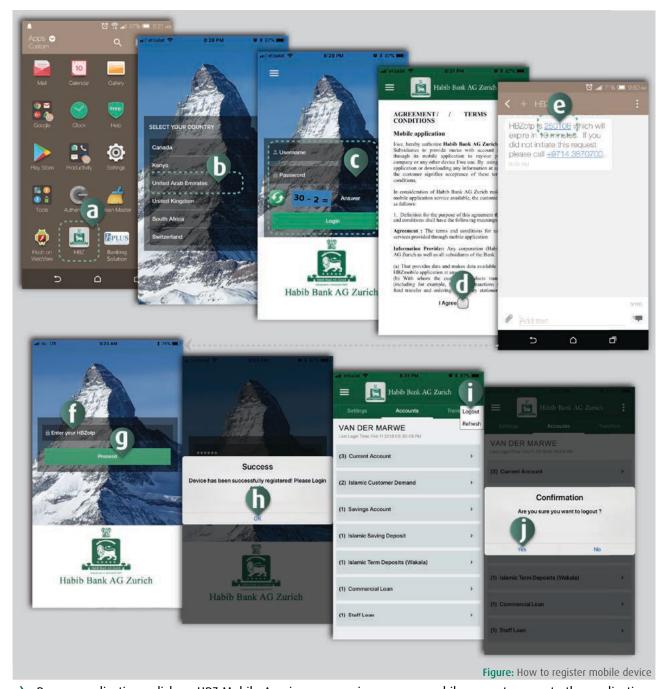

- Run an application click on HBZ Mobile App icon, appearing on your mobile menu to execute the application.
- Select the country upon executing the application for the first time, the system will prompt you to select the country (i.e. where your account exists). Select the appropriate country, which will be set as default.
- Login to HBZ Mobile App enter your username, password and calculated captcha number correctly, followed by pressing a "Login" button.
- d) Agree to Terms & Conditions go through the terms and conditions and press OK button to agree or confirm.
- Refer to HBZotp message upon successful login, the system will automatically forward the HBZotp on user's mobile phone. Browser to the messages inbox and locate the HBZotp message sent by your Bank.
- Enter HBZotp code enter 6-digit OTP code received on your mobile phone.
- **q)** Press "Proceed" button the system will prompt.
- h) Tick mark Security Advisory click a checkbox to agree to the security advisory. Click Security Advisory link to view the details before accepting it.
- Click "Login" button press the button to proceed to sign in to HBZweb.

#### **STEP 3: Configure HBZ Authenticator**

Follow these steps to configure Authenticator Application on your registered mobile device.

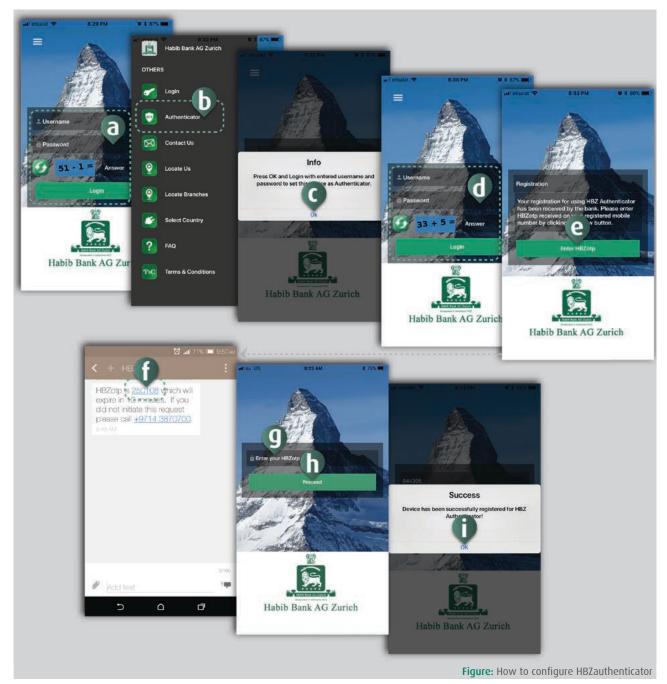

- a) Run an application click on HBZ Mobile App icon, appearing on your mobile menu to execute the application.
- **b)** Open the menu click the menu icon on the top-left corner of your mobile screen to open up the menu.
- c) Select Authenticator click "Authentocator" option.
- **d)** Enter Username type in the HBZweb username.
- e) Generate code press "Generate Code" button to process the code.
- Copy the code enter the 6-digit authentication code appearing on your mobile screen in the field on the login page, under step 2(d).

## TASK 4: How to setup HBZauthenticator

HBZ Authenticator is an additional security feature to enhance security electronic banking portal - HBZweb. It uses a two-factor authentication security based on Time-Based One-Time Password (TOTP), which allows HBZweb customers a secured login to access to their account information.

Basically, authenticator is a program that locally runs on a Smartphone, and generates a 6-digit authentication code randomly to verify customer identity. It prevents unauthorized access to the account - even in the case of compromised password.

HBZ Authenticator is an integral part of the HBZ App and runs on a registered Smartphone only. To get HBZauthenticator, please download HBZ Mobile App from app store (Apple Store or Google Play).

Follow these steps to install & setup HBZauthenticator.

#### STEP 1: Download or update HBZ Mobile App

Install or update (with latest version) your HBZ Mobile App from app store (Apple Store or Google Play).

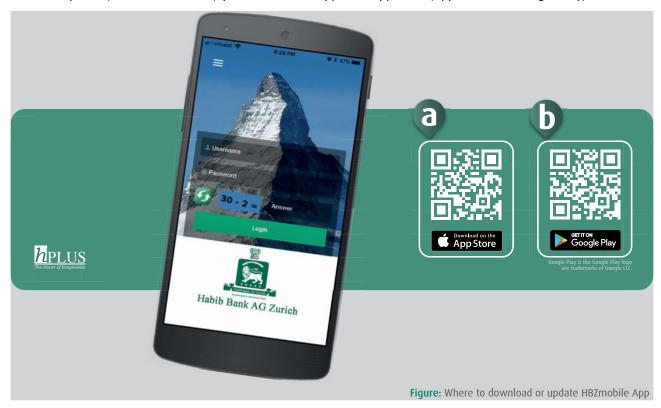

- a) HBZ Mobile App (Apple iOS) Scan the QR Code with your mobile and get it installed on your Apple mobile device. You can also click the following badge to browse to the HBZ Mobile App - Apple Store page. Get it on Apple Store.
- b) HBZ Mobile App (Google Android) Scan the QR Code with your mobile and get it installed on your Android mobile device. You can also click the following badge to browse to the HBZ Mobile App Google Play page. Get it on Google Play.

## STEP 2: Register your mobile device (New User)

If you are a new (first time) HBZ App user, follow these steps to register your mobile device.

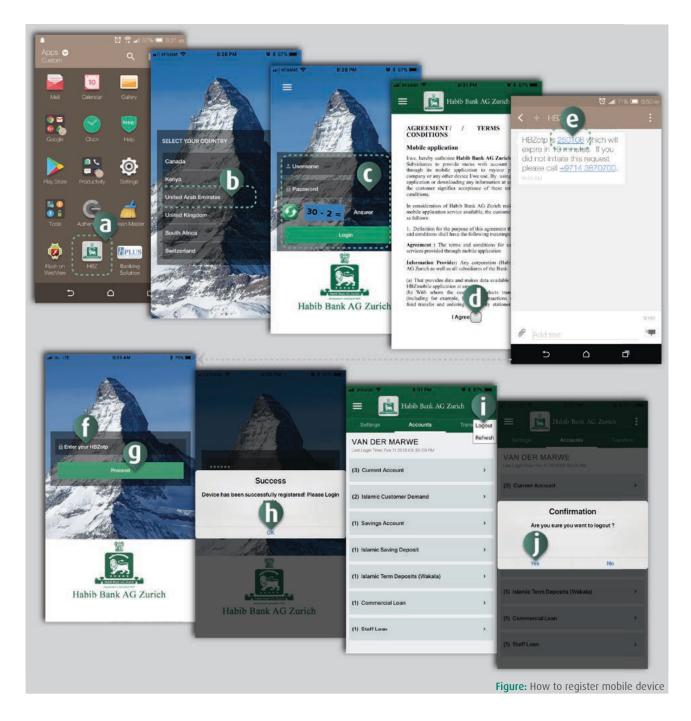

- a) Start the application Click at the icon from the mobile menu to start the application.
- Select the country Upon executing the application for the first time, the system will prompt for the country selection. Press the appropriate country, which will be set as default.
- c) Login to HBZ Mobile App Enter your username, password and process captcha. Now press "Login" button.
- d) Agree to Terms & Conditions Press to tick mark the "I Agree" checkbox.
- e) Refer to the HBZotp message Refer to customer's subscribed mobile number for an HBZotp message received from bank. Copy the 6-digit HBZotp code.
- Enter HBZotp code Paste 6-digit HBZotp in to the appropriate field.
- Press Proceed button Note that the HBZotp needs to be entered and submitted within 10 minutes, i.e. before it expires.
- Press OK Upon successful submission of the HBZotp, your mobile will be registered for running HBZ Mobile App. Press "OK" button when system prompts a message confirming the successful registration.

- Press Logout button To check that the APP is running perfectly on your registered mobile, logout through the current session by pressing logout button.
- Press Yes button Press "Yes" button when the system prompts for the reconfirmation for logging out.

## **STEP 3: Configure HBZ Authenticator**

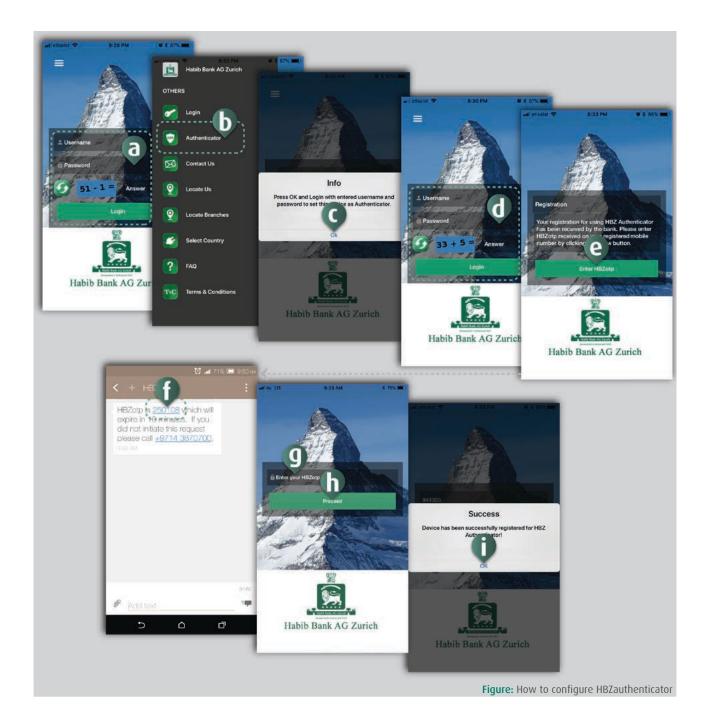

- a) Start HBZ mobile app Press HBZ mobile app icon from the menu to start the App.
- Select Authenticator option Press the menu icon on the top-left corner of the screen and select the "Authenticator" option.
- Confirm to login Press "OK" button when the popup prompts an instruct for login.
- d) Enter Login details Enter your HBZweb username, password & captcha number correctly and press "Login" button.

- e) Press Enter HBZotp button Upon logging in successfully, press "HBZotp" button at the prompt, to receive HBZotp code on your registered mobile number.
- f) Copy the HBZotp code Browse to the message and copy/memorize the 6-digit HBZotp code.
- **g)** Paste the HBZotp code Paste/type in the HBZotp code.
- **h)** Press Proceed button Press "Proceed" button after entering the code.
- i) Press OK button Upon successfully entering HBZotp, confirmation prompt will appear next. Press "OK" to

## TASK 5: How to login to HBZweb

Follow these steps to login to HBZweb portal, with or without optional/additional security features.

#### **STEP 1: Access to HBZweb**

Browse to the HBZweb login page by typing URL: "https://online.habibbank.com/hPLUS" in the address bar or by clicking the "Login" button (appearing on the top-right corner, if you are on the HBZ UAE webpage i.e. https://www. habibbank.com/uae/home/uaeHome.html).

#### **STEP 2: Enter Login details**

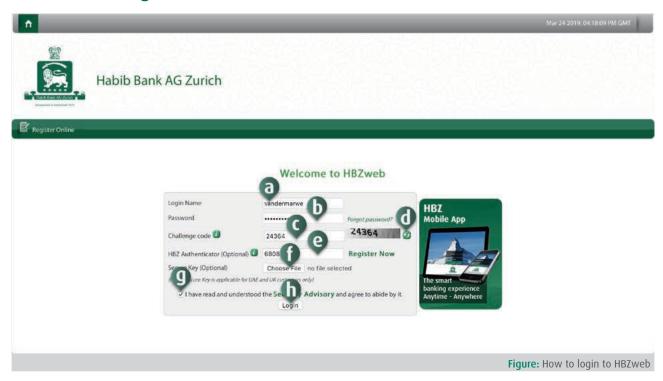

Fill in your login details as described below:

- a) Enter Login name For first-time users, refer to PIN Mailer for login name.
- b) Enter Password For first-time users, refer to PIN Mailer for password. In case of forgetting the password, click the "Forgot Password" link besides the field, which executes an automated reset function.
- c) Type in Challenge Code Code is visible on image.
- **d)** In case if number is unclear, use "Refresh" button to regenerate the code.
- e) Enter Authenticator code (Optional) Use HBZ mobile app to generate the code. Refer to the next step to generate the code.
- f) Select Secure Key (Optional) Browse to the securekey file using file manager.
- Tick mark Security Advisory Click checkbox to tick. Click Security Advisory link to view detail.
- **h)** Click Login button Check the entered details before submitting request.

## STEP 3: Generate Authenticator Code (Optional)

Generate the Authenticator code as detailed below to enter it into "HBZ Authenticator Code" field in Step 2.

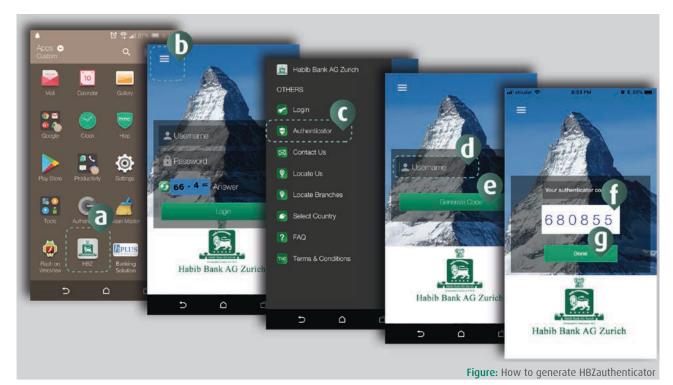

- a) Start HBZ mobile app Press HBZ mobile app icon from the menu.
- **b)** Open the menu Press menu icon on the top-left corner.
- c) Select Authenticator Press Authentocator option.
- **d)** Enter Username Type in the HBZweb username.
- e) Generate code Press Generate Code button to process.
- f) Copy the code Type in the generated code in the field on the login page, under step 2(d).

## **STEP 4: Close login history popup**

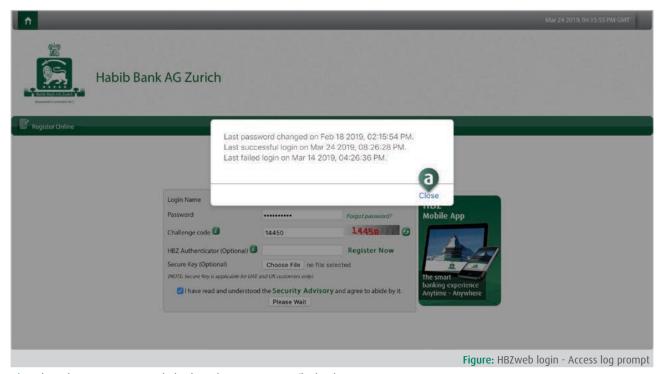

a) Close history popup - Click Close button to quit/hide the popup.

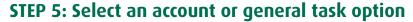

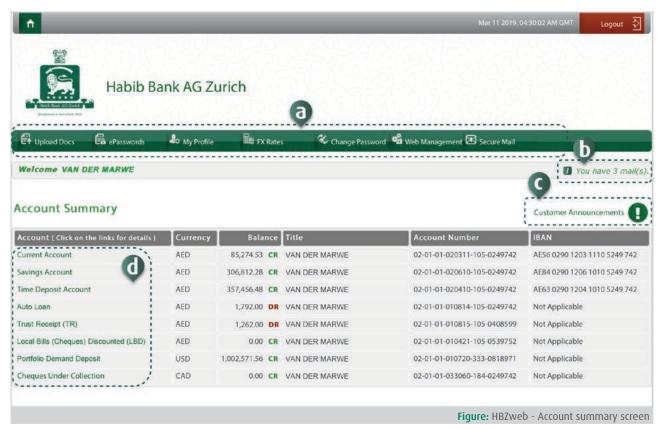

- Select general task option Click on the required tasks such as upload document (such as trade license, Emirates ID, Passport copy, visa copy, etc.), ePassword, FX Rates Calculator, Change Passowrd, Secure Mail, etc. appearing under the navigational bar. NOTE: these are general tasks and doesn't require account selection.
- b) You have X mail(s) Correspondances between the Customer and the Bank can be securely performed via Secure Mail. Any new secure mail received from the Bank is highlighted under the "You Have X Mail" prompt on the top. It is highly recommended that any critical/crutial information such as Customer Account Number, etc could be exchanged using secured Mail only.
- Customer Announcement Click on the required account relevant link to view announcement and other information.
- **d)** Select an account Click on the required account link appearing in the first column.

## STEP 6: Select task/transaction to perform

Upon selecting the required account, following options are available to perform account specific tasks/transactions.

- Select general task option Click on the required tasks such as upload document (such as trade license, Emirates ID, Passport copy, visa copy, etc.) appearing under the navigational bar.
- Select/switch to other account Use a drop-down option list to select the required account to perform account specific transaction.
- Select transaction/report option Click on the required transaction/tasks that is applicable on the account selected. NOTE: the list of banking transaction/report option varies from account to account.
- d) Go back to the Account list Click "Account Summary" button, to load the option menu.

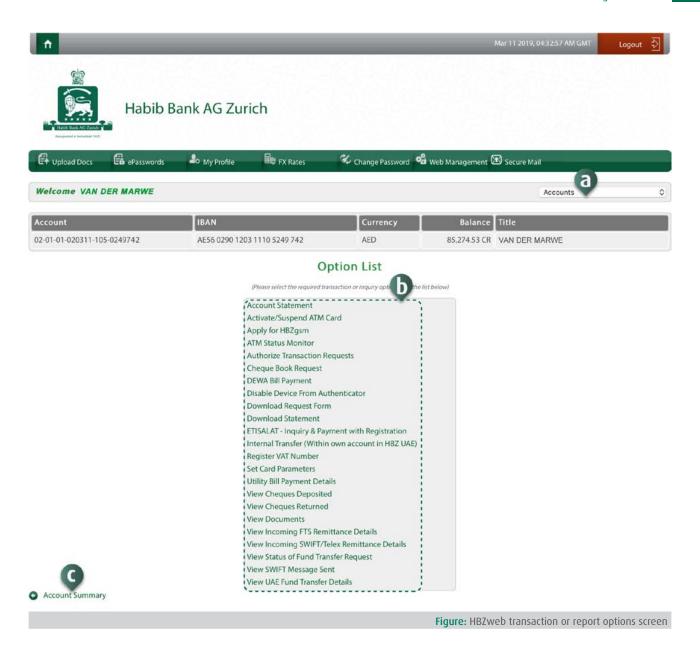

## STEP 7: Accomplish selected task/transaction

Perform selected transaction or task by completing and submitting the pertaining form.

## **TASK 6: How to Logout**

It is highly recommended that the user should properly logout through HBZweb portal due to security reasons. Follow these simple steps to logout securely from HBZweb portal.

#### STEP 1: Browse to extreme top to Logout button

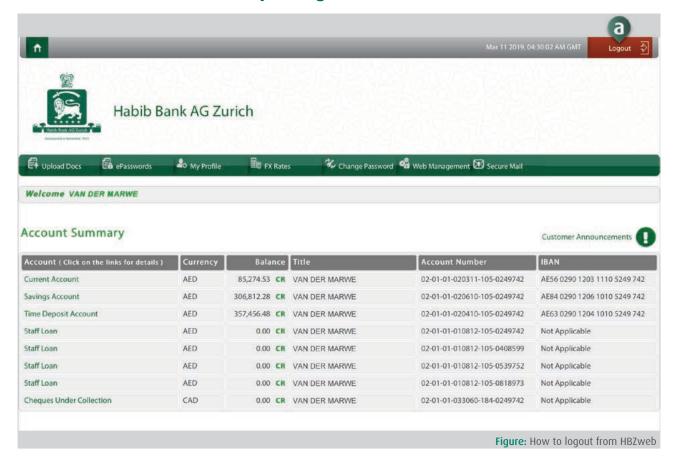

a) Click Logout button - Use "LOGOUT" button on the top-right corner of the screen to safely end the user session.

## STEP 2: Close Logout prompt

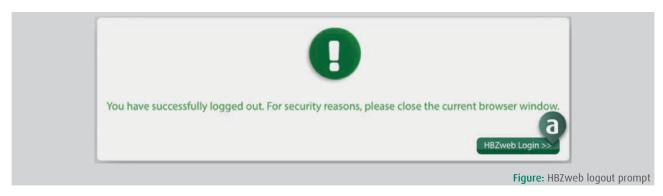

Logout prompt popup - While successful logout, system will prompt for the user to close the browser window or otherwise click the "HBZweb Login" button to get to the login page.

# TASK 7: How to order a Cheque Book

As per bank's regulation, cheque book cannot be re-ordered until utilized up to certain number of leafs, and thus option for online request via HBZweb remains conditional.

Cheque book can be ordered online in following three steps.

#### STEP 1: Login to HBZweb

Browse to the HBZweb login page by typing URL: "https://online.habibbank.com/hPLUS" in the address bar or by clicking the "Login" button (appearing on the top-right corner, if you are on the HBZ UAE webpage).

Refer to task: How to Login to HBZweb for step-by-step detail on the login process.

#### STEP 2: Select the current/checking account on the Account Summary screen

Cheque books are issued on the checking account (Demand Deposit or Current Accounts) as per regulation.

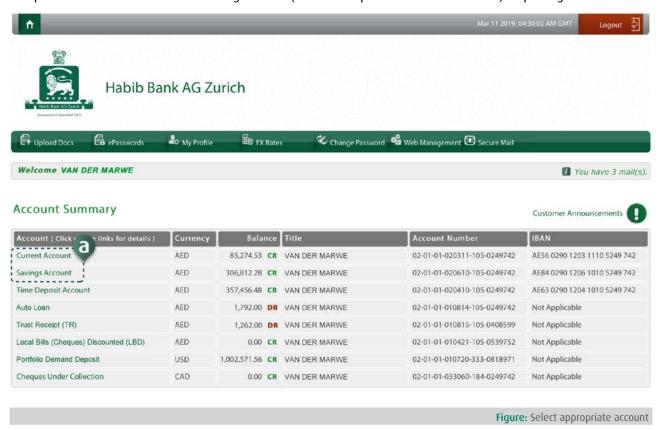

a) Select an account - Click at the required checking account, i.e. "Demand Deposit/Current" account, to browse to the relevant option list.

## STEP 3: Select the required option from the option list

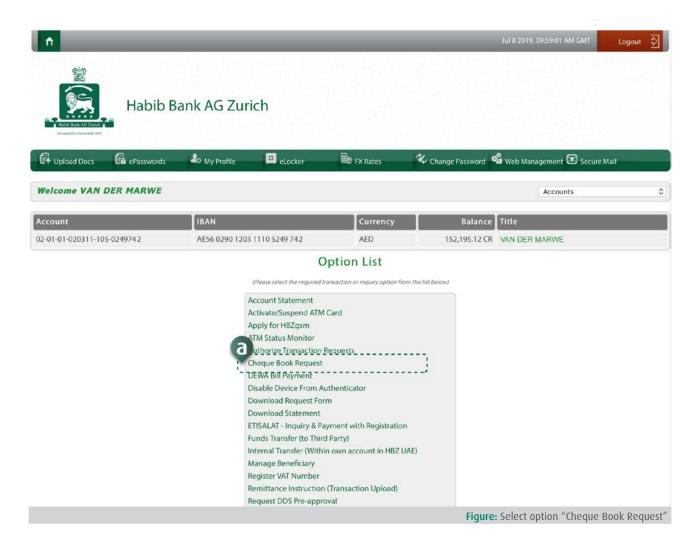

a) Click at the option titled "Cheque Book Request", to browse to the related page.

#### STEP 4: Enter details in to the form

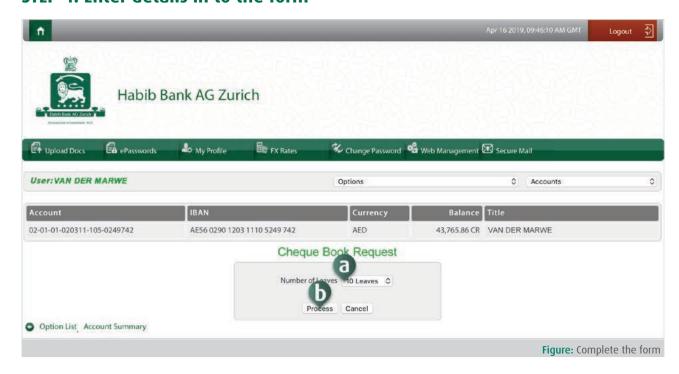

- a) Select number of leaves By using the drop-down option list, select the required number of cheque leaves to order.
- **b)** Execute transaction Click "Process" button to complete the request.

Upon successful submission of request, message "Your transaction has been completed successfully" will be prompted on the screen.

## TASK 8: How to transfer funds to other HBZ account

HBZweb allows it's customers to transfer funds between two accounts internally, i.e. within the HBZ bank despite of different zone or branch.

Follow these steps to accomplish the transaction:

#### STEP 1: Login to HBZweb

Browse to the HBZweb login page by typing URL: "https://online.habibbank.com/hPLUS" in the address bar or by clicking the "Login" button (appearing on the top-right corner, if you are on the HBZ UAE webpage).

Refer to task: How to Login to HBZweb for step-by-step detail on the login process.

#### STEP 2: Select the appropriate account from the Account Summary screen

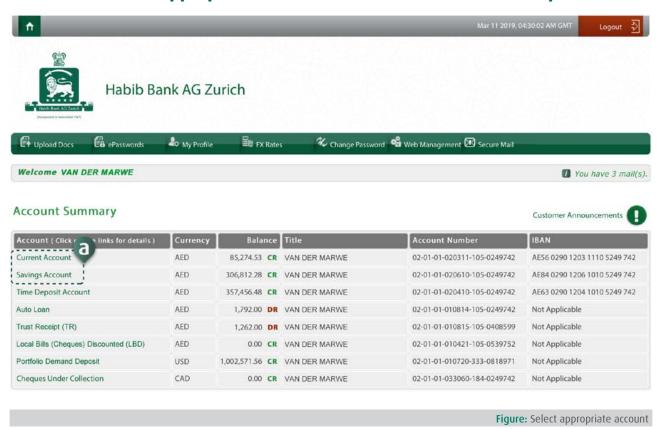

a) Select an account - Click the account from which the funds need to be transferred (i.e. account to be Debited).

## STEP 3: Select the required option from the option list

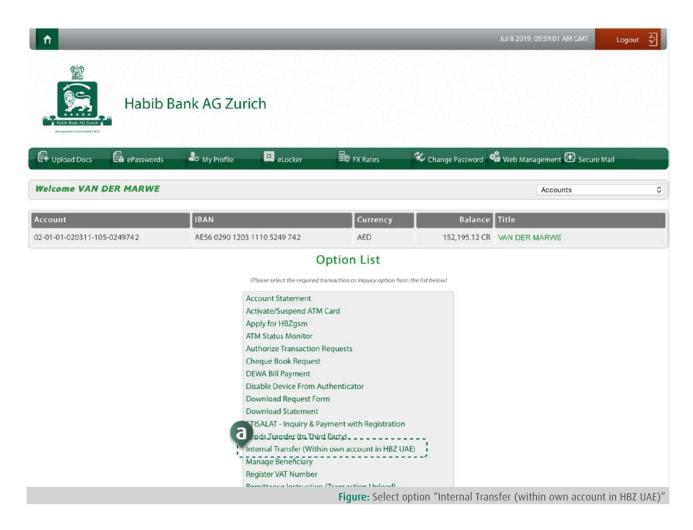

a) Select an option - Click at the option titled "Internal Transfer (Within own account in HBZ UAE)", to browse to the related page.

#### STEP 4: Enter details in to the form

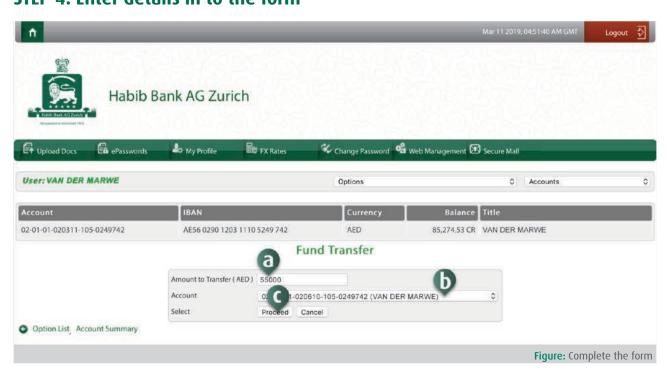

- a) Enter Amount Enter the amount to be transferred.
- **b)** Select account to be credited Select the account where the funds need to be transferred, i.e. the account to be credited.
- **c)** Execute transaction Click "Proceed" button to submit or process the transaction.

Upon successful submission of request, message "Your transaction has been completed successfully" will be prompted on the screen.

# TASK 9: How to transfer funds to 3rd party within HBZ

HBZweb customers can transfer funds to any third party account within HBZ in the UAE, regardless of different zone or branch.

Follow these steps to accomplish the transaction:

#### STEP 1: Login to HBZweb

Browse to the HBZweb login page by typing URL: "https://online.habibbank.com/hPLUS" in the address bar or by clicking the "Login" button (appearing on the top-right corner, if you are on the HBZ UAE webpage).

Refer to task: How to Login to HBZweb for step-by-step detail on the login process.

#### STEP 2: Select the appropriate account from the Account Summary screen

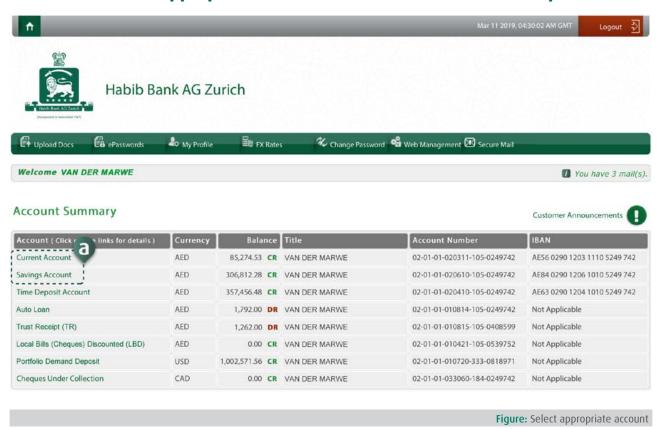

a) Select an account - Click the account from which the funds need to be transferred (i.e. account to be Debited).

## STEP 3: Select the required option from the option list

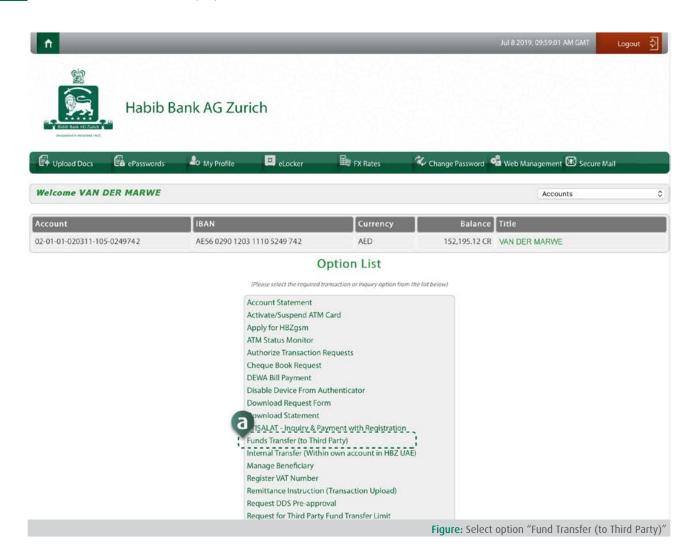

a) Select an option - Select option titled "Fund Transfer (to Third Party)" through the list of options.

## STEP 4: Access mobile to HBZotp code

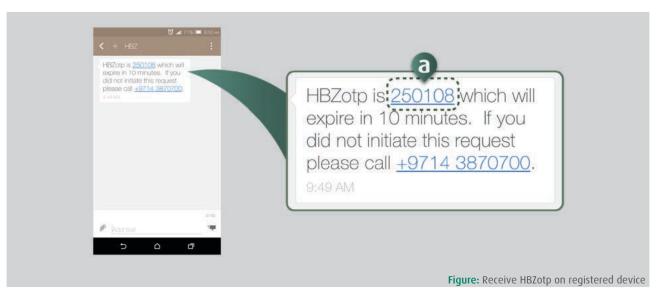

a) Access OTP Code - Browse to the messages on your registered mobile phone to access HBZotp, to be typed in to the field as prompted in the prior step.

#### **STEP 5: Enter Online Transaction Password (OTP)**

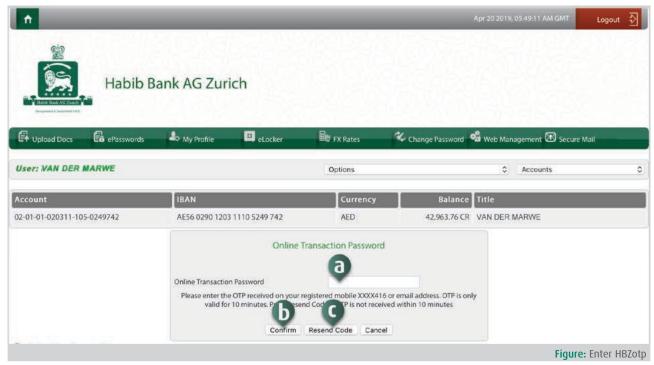

For an additional security, the system will prompt the HBZweb user to enter Online Transaction Password, which is send by the bank on customer's registered mobile number.

- a) Enter OTP Code Enter 6-digit OTP code, received on your registered mobile number.
- **b)** Submit HBZotp Click the "Confirm" button to proceed further.
- Resend HBZotp (optional) Click the "Resend Code" button in order to receive other code on your registered mobile number. NOTE: HBZotp is valid for only 10 minutes.

## STEP 6: Select the transaction option

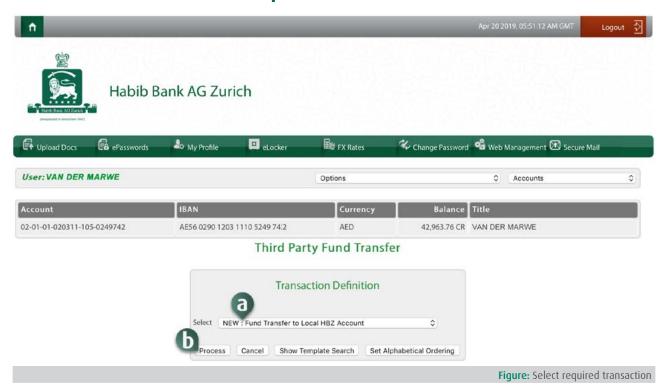

Enter the appropriate option as follows:

- a) Select transaction option or retrieve saved template Using the drop-down option, select "Fund Transfer to Local HBZ Account" or a saved template previously used for the similar transaction.
- b) Proceed to transaction details Click the "Confirm" button, to enter transaction details on the next screen.
- c) View & search for the saved template (optional) Click the "Show Template Search" button to proceed with the advance search options to locate the appropriate template.
- Set template display order (optional) Click "Set Alphabetical Ordering" button to rearrange the template listing in an sequential order.

#### STEP 7: Enter transaction details

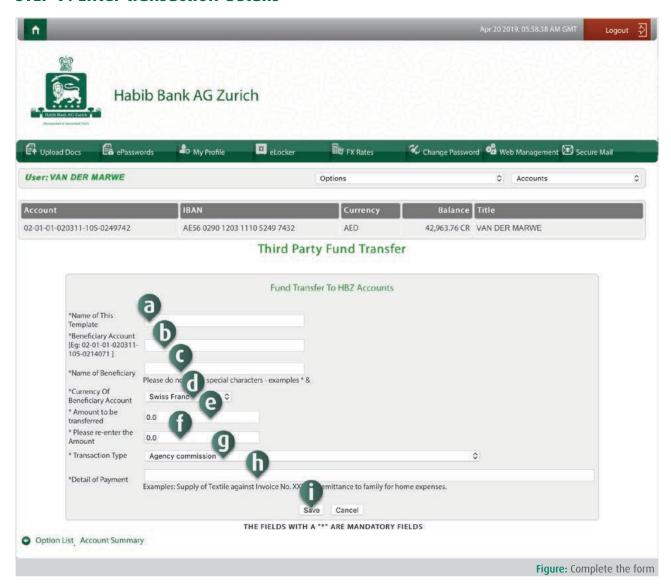

Enter details to the "Fund Transfer to Local HBZ Account" form as instructed below. (NOTE: In case of retrieving saved template, most of the information is auto-populated in the fields)

- Enter template name This field appears in case if you want to store this transaction as a template, in order to use it in future to perform similar transactions. Note that the saving option is not available if you are already executing a transaction using a previously saved template. Any unique / first-time transaction is automatically saved as a template to be used in future.
- b) Enter beneficiary account number Type in 22-digit account number of the beneficiary (i.e. Account to be Credited).

- **c)** Enter the name of the beneficiary Type in the name or account title of the beneficiary.
- **d)** Select the currency of the beneficiary account Select required currency, using drop-down option list.
- e) Enter the amount to be transferred Type in the amount to be transferred (in currency selected).
- f) Re-enter the amount to be transferred Type in the amount to be transferred again for confirmation purposes.
- g) Select the transaction type Select the appropriate transaction type, using the drop-down option list.
- **h)** Enter the detail of payment or transfer Type in the text specifying the details of the fund transfer.
- i) Execute transaction Click "Save" button to submit the transaction for processing.

NOTE: Upon successful submission of the transaction, message "Your transaction has been completed successfully" will be prompted on the screen.

# TASK 10: How to transfer funds to 3rd party within UAE

HBZweb allows transfer funds to the third party account within UAE with following easy steps.

#### STEP 1: Login to HBZweb

Browse to the HBZweb login page by typing URL: "https://online.habibbank.com/hPLUS" in the address bar or by clicking the "Login" button (appearing on the top-right corner, if you are on the HBZ UAE webpage).

Refer to task: How to Login to HBZweb for step-by-step detail on the login process.

#### STEP 2: Select the appropriate account from the Account Summary screen

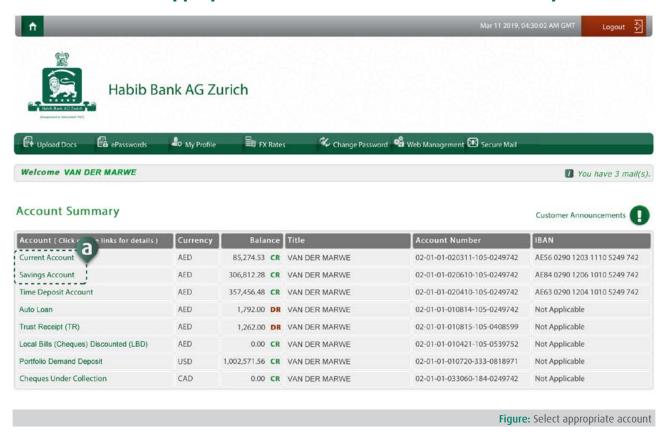

a) Select an account - Click the account from which the funds need to be transferred (i.e. account to be Debited).

## STEP 3: Select the required option from the option list

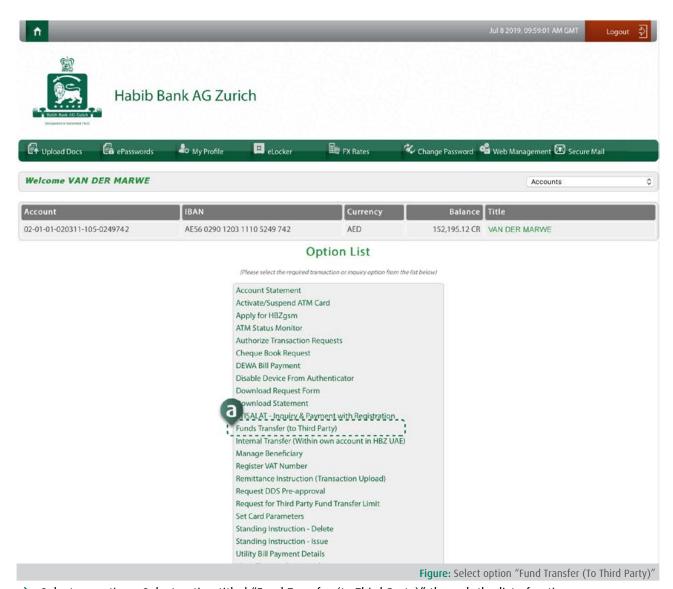

a) Select an option - Select option titled "Fund Transfer (to Third Party)" through the list of options.

## STEP 4: Access & enter HBZotp code

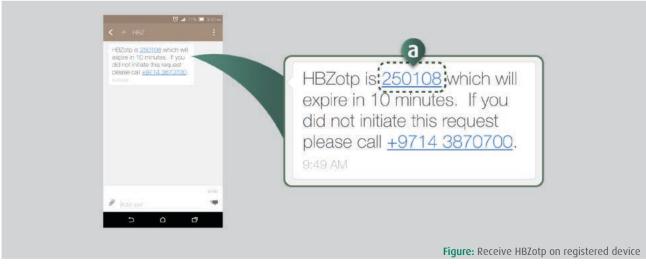

Access OTP Code - Browse to the messages on your registered mobile phone to access HBZotp, to be typed in to the field as prompted in the prior step.

#### **STEP 5: Enter Online Transaction Password (OTP)**

For an additional security, the system will prompt the HBZweb user to enter Online Transaction Password, which is send by the bank on customer's registered mobile number.

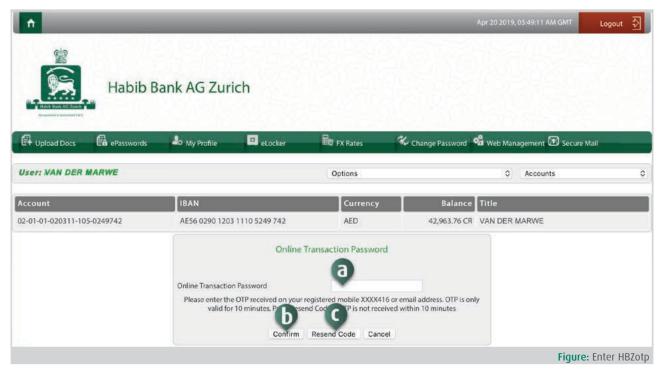

- a) Enter OTP Code Enter 6-digit OTP code, received on your registered mobile number.
- **b)** Submit HBZotp Click the "Confirm" button to proceed further.
- Resend HBZotp (optional) Click the "Resend Code" button in order to receive other code on your registered mobile number. NOTE: HBZotp is valid for only 10 minutes.

## STEP 6: Select the transaction option

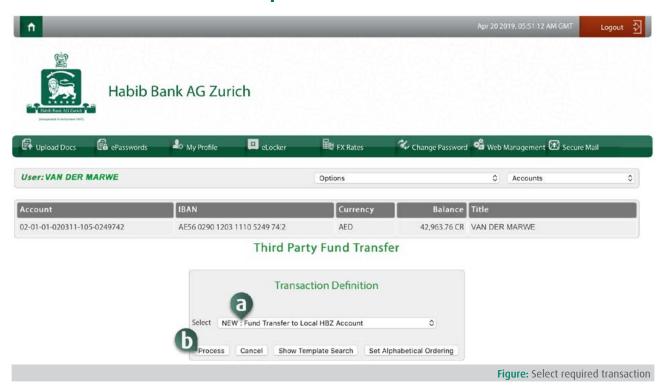

- a) Select transaction option or a saved template Using the drop-down option, select "FTS AED Funds Transfer Within UAE" or a saved template previously used for the similar transaction.
- b) Proceed to transaction details Click the "Confirm" button, to enter transaction details on the next screen.
- c) View & search for the saved template (optional) Click the "Show Template Search" button to proceed with the advance search options to locate the appropriate template.
- Set template display order (optional) Click "Set Alphabetical Ordering" button to rearrange the template listing in an sequential order.

#### STEP 7: Enter transaction details

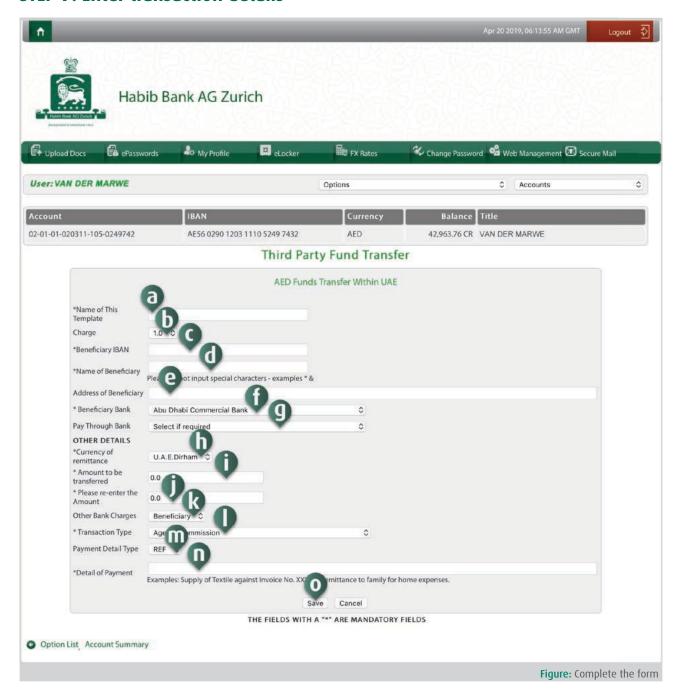

Enter details to the "FTS AED Funds Transfer Within UAE" form as insturcted below. (NOTE: In case of retrieving saved template, most of the information is auto-populated in the fields)

- a) Enter template name This field appears in case if you want to store this transaction as a template, in order to use it in future to perform similar transactions. Note that the saving option is not available if you are already executing a transaction using a previously saved template. Any unique / first-time transaction is automatically saved as a template to be used in future.
- b) View charges This field displays the charge amount in AED (if any), which is not editable.
- c) Enter beneficiary's IBAN number Type in the IBAN (International Bank Identification Number) number of the beneficiary in full (i.e. Account to be Credited).
- **d)** Enter beneficiary's name/account title Type in the name or account title of the beneficiary.
- e) Enter beneficiary's address Type in the complete address of the beneficiary.
- f) Select beneficiary's bank name Select beneficiary's bank, using drop-down option list. (of banks)
- g) Select if paid through bank Select appropriately, using the drop-down option list.
- h) Select currency of remittance Select required currency for the remittance, using drop-down option list. (of currency)
- Enter the amount to be transferred Type in the amount to be transferred/remitted (in currency selected) to the beneficiary.
- j) Re-enter the amount to be transferred Type in the amount again, to be transferred, for confirmation purposes.
- k) Select payer for other bank charges Select the party (sender or beneficiary), who will bear other bank's charges. Use a drop-down option list to make appropriate selection.
- 1) Select the transaction type Select the appropriate transaction type, using the drop-down option list with predefined transaction types.
- m) View payment detail type This field displays the preselected (default) payment type. This is not editable.
- n) Enter the detail of payment or transfer Type in the text specifying the details of the fund transfer / remittance.
- o) Execute transaction Click "Save" button to submit the transaction for processing.

NOTE: Upon successful submission of the transaction, message "Your transaction has been completed successfully" will be prompted on the screen.

## TASK 11: How to transfer funds to 3rd party outside UAE

HBZweb customer can remit funds to the third party account outside UAE with following easy steps.

#### STEP 1: Login to HBZweb

Browse to the HBZweb login page by typing URL: "https://online.habibbank.com/hPLUS" in the address bar or by clicking the "Login" button (appearing on the top-right corner, if you are on the HBZ UAE webpage).

Refer to task: How to Login to HBZweb for step-by-step detail on the login process.

#### STEP 2: Select the appropriate account from the Account Summary screen

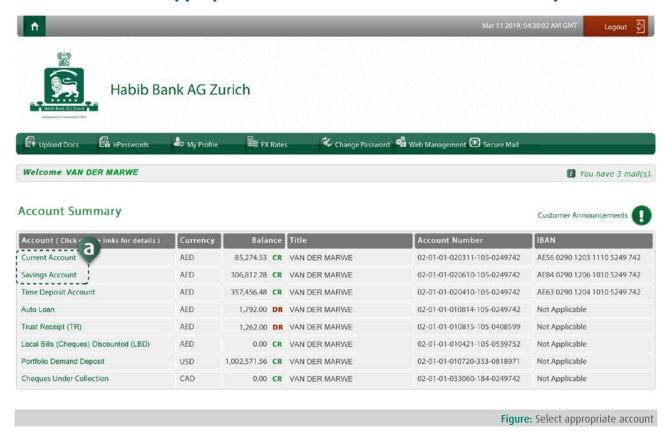

a) Select an account - Click the account from which the funds need to be transferred (i.e. account to be Debited).

## STEP 3: Select the required option from the option list

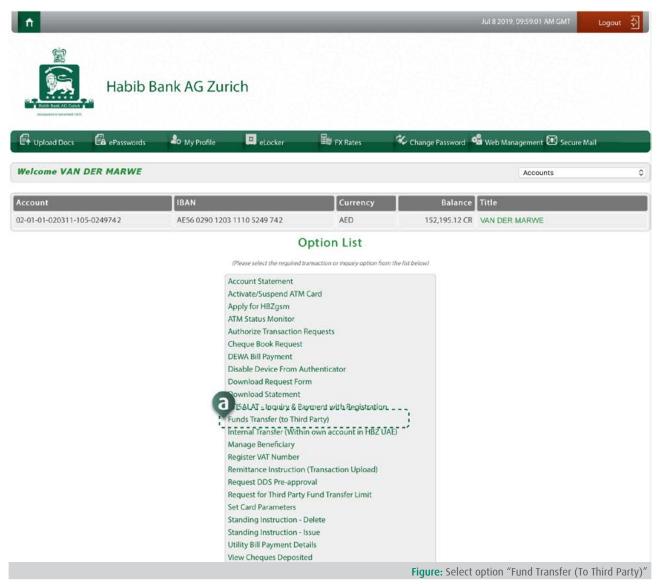

a) Select an option - Select option titled "Fund Transfer (to Third Party)" through the list of options.

# STEP 4: Access & enter HBZotp code

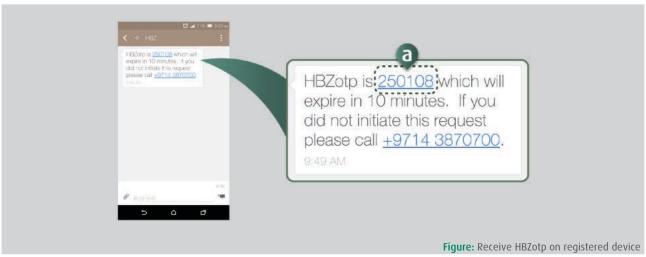

a) Access OTP Code - Browse to the messages on your registered mobile phone to access HBZotp, to be typed in to the field as prompted in the prior step.

## **STEP 5: Enter Online Transaction Password (OTP)**

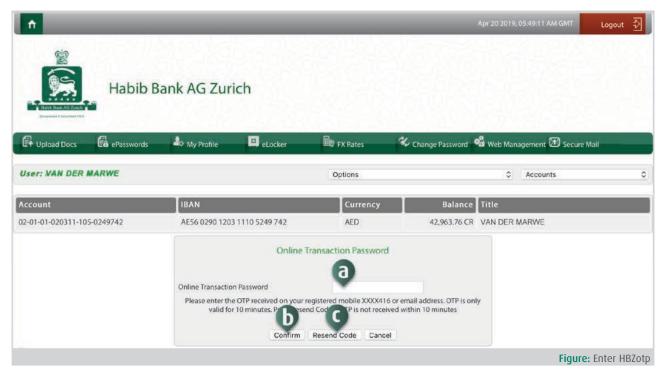

For an additional security, the system will prompt the HBZweb user to enter Online Transaction Password, which is send by the bank on customer's registered mobile number.

- a) Enter OTP Code Enter 6-digit OTP code, received on your registered mobile number.
- **b)** Submit HBZotp Click the "Confirm" button to proceed further.
- Resend HBZotp (optional) Click the "Resend Code" button in order to receive other code on your registered mobile number. NOTE: HBZotp is valid for only 10 minutes.

## STEP 6: Select the transaction option

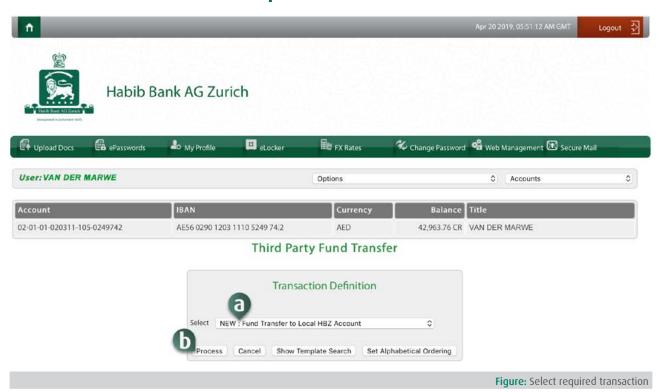

- a) Select transaction option or a saved template Using the drop-down option, select "Global Wire Transfer" or a saved template previously used for the similar transaction.
- b) Proceed to transaction details Click the "Confirm" button, to enter transaction details on the next screen.
- c) View & search for the saved template (optional) Click the "Show Template Search" button to proceed with the advance search options to locate the appropriate template.
- Set template display order (optional) Click "Set Alphabetical Ordering" button to rearrange the template listing in an sequential order.

#### STEP 7: Enter transaction details

NOTE: In case of retrieving saved template, most of the information is auto-populated in the fields.

- a) Enter template name This field appears in case if you want to store this transaction as a template, in order to use it in future to perform similar transactions. Note that the saving option is not available if you are already executing a transaction using a previously saved template. Any unique / first-time transaction is automatically saved as a template to be used in future.
- b) View charges This field displays the charge amount in AED (if any), which is not editable.
- c) Select beneficiary's country Select country where the beneficiary's account exists. Use drop-down option list to select required country.
- d) Enter beneficiary's IBAN or Account number Type in the IBAN (International Bank Identification Number) or Account number of the beneficiary in full (i.e. Account to be Credited).
- e) Enter beneficiary's name/account title Type in the name or account title of the beneficiary.
- **f)** Enter beneficiary's address Type in the complete address of the beneficiary.
- **q)** Enter SWIFT Code of beneficiary's bank Type in the SWIFT Code related to beneficiary's bank to route the payment/remittance accurately.
- h) Enter any other identification code of beneficiary's bank Type in any alternate bank identification code such as Fedwire, Chips, etc. related to beneficiary's bank to route the payment.
- i) Enter beneficiary's bank name & address Type in beneficiary's bank name, branch and address details.
- j) Enter SWIFT Code of intermediary bank Type in the SWIFT Code related to intermediary bank to be used to route payment to the beneficiary's bank.
- k) Enter any other identification code of intermediary bank Type in any alternate bank identification code such as Fedwire, Chips, etc. for intermediary bank to route the payment to beneficiary's bank.
- Enter intermediary bank's name & address Type in intermediary bank's name, branch and address details.
- m) Select currency of remittance Select required currency for the remittance, using drop-down option list. (of currency)
- n) Enter the amount to be transferred Type in the amount to be transferred/remitted (in currency selected) to the beneficiary.
- o) Re-enter the amount to be transferred Type in the amount again, to be transferred, for confirmation purposes.
- p) Select the transaction type Select the appropriate transaction type, using the drop-down option list with predefined transaction types.
- **q)** Enter purpose of payment Type in the reason or purpose of the foreign remittance. This is crucial for compliance purposes.
- Specify if remittance is related to employee benefit Tick mark the checkbox if the remittance is related to employee's benefit such as Salary, Bonus, Allowance, Incentive, etc.

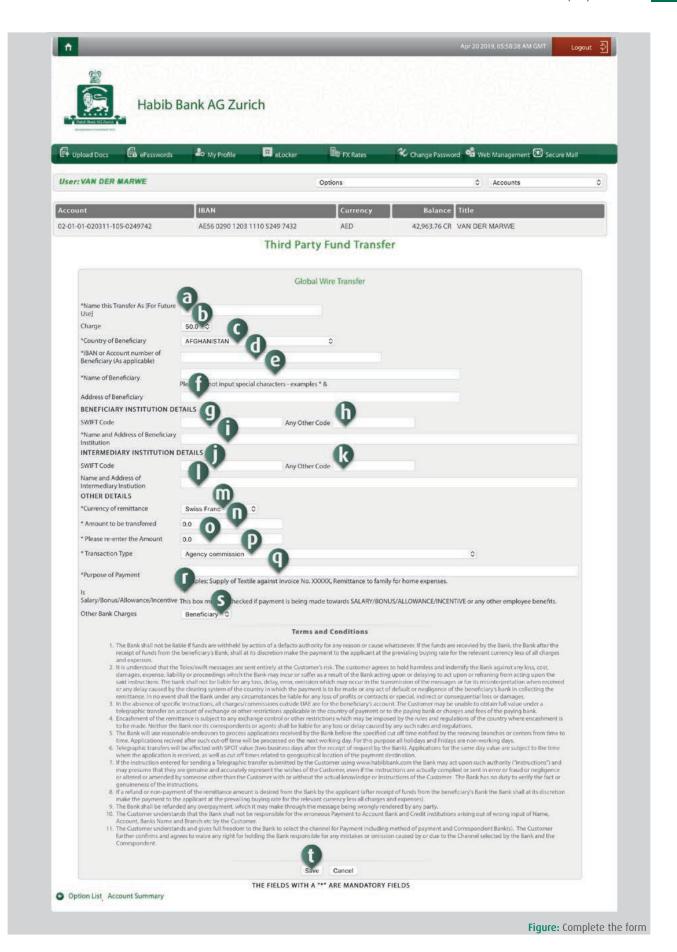

- **s)** Select payer for other bank charges Select the party (sender or beneficiary), who will bear other bank's charges. Use a drop-down option list to make appropriate selection.
- t) Execute transaction Click "Save" button to submit the transaction for processing.

NOTE: Upon successful submission of the transaction, message "Your transaction has been completed successfully" will be prompted on the screen

# TASK 12: How to upload update documents

This option allows HBZweb users to upload required documents online. These documents includes passport, trade license, visa, emirates id, etc, which tends to expire after certain period and it is mandatory to keep them updated with the bank at all time.

Follow these steps to upload documents:

### STEP 1: Login to HBZweb

Browse to the HBZweb login page by typing URL: "https://online.habibbank.com/hPLUS" in the address bar or by clicking the "Login" button (appearing on the top-right corner, if you are on the HBZ UAE webpage).

Refer to task: How to Login to HBZweb for step-by-step detail on the login process.

## STEP 2: Select option "Upload Documents"

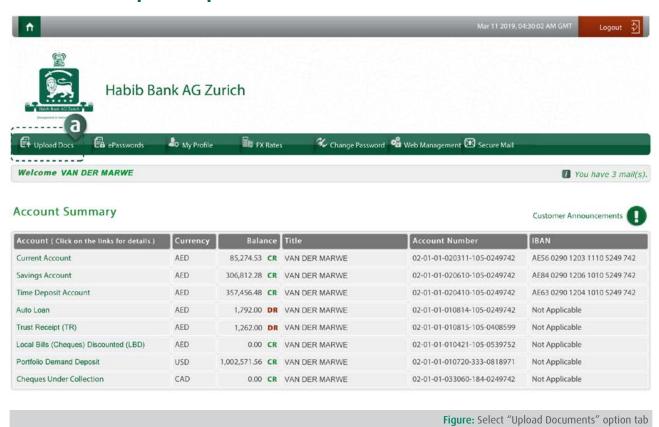

Click "Upload Document" button appearing on the navigational bar, to browse to the relevant form to enter details.

# Step 3: Select the file to upload

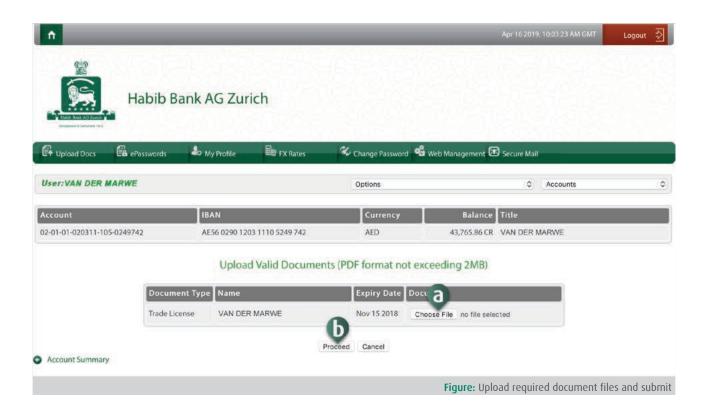

- a) Click "Choose File" button against the document needs to be uploaded. Note that all the expired documents will automatically be populated to the Expired Document list appearing on the screen.
- **b)** Execute transaction Click "Proceed" button to submit the transaction for processing.

Upon successful submission of request, message "Your transaction has been completed successfully" will be prompted on the screen.

# TASK 13: How to change the Password

This option allow user to change their HBZweb password easily and securely. It is highly recommended by HBZ that the user should change their password on frequent basis for internet security reasons.

Follow these steps to change password:

### STEP 1: Login to HBZweb

Browse to the HBZweb login page by typing URL: "https://online.habibbank.com/hPLUS" in the address bar or by clicking the "Login" button (appearing on the top-right corner, if you are on the HBZ UAE webpage).

Refer to task: How to Login to HBZweb for step-by-step detail on the login process.

## Step 2: Select option "Change Password"

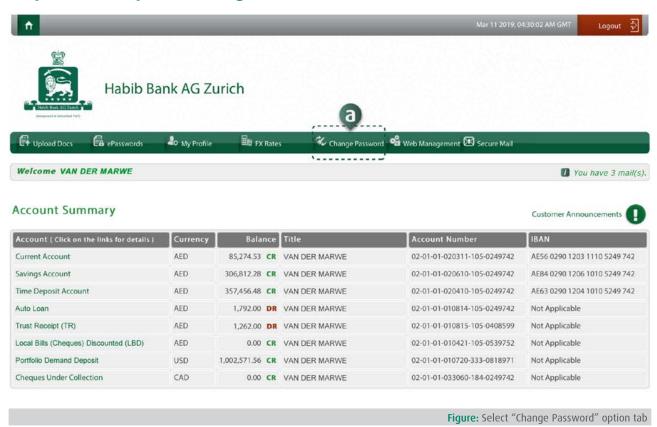

Click the "Change Password" button, appearing on the navigational bar, to browse to the form to enter details.

# **Step 3: Enter details**

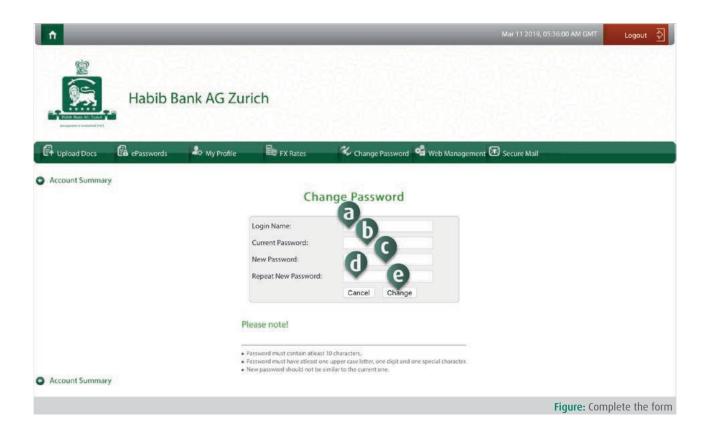

Enter the details as follows:

- a) Enter the Login name.
- **b)** Enter the current password.
- c) Enter the new password. Please note that new password should contain at least 10 characters, with at least 1 upper-case letter, 1 numeric and 1 special character. And should not be similar to the current password
- **d)** Re-enter the new password for verification purpose.
- e) Execute transaction Click "Change" button for submit the request for processing.

Upon successful submission of request, message "Your transaction has been completed successfully" will be prompted on the screen.

NOTE: The user will be logged out immediately, to the Login screen, where he/she is required log in with the new password.

## TASK 14: How to view Secure Mail

This option allows user to correspond with the bank on a secured medium. For data security reasons, it is highly recommended that sensitive information should only be shared using HBZweb secured mail and discourages usage of any 3rd party email service.

Follow these steps to view Secure Mail:

### STEP 1: Login to HBZweb

Browse to the HBZweb login page by typing URL: "https://online.habibbank.com/hPLUS" in the address bar or by clicking the "Login" button (appearing on the top-right corner, if you are on the HBZ UAE webpage).

Refer to task: How to Login to HBZweb for step-by-step detail on the login process.

## Step 2: Select option "Secure Mail"

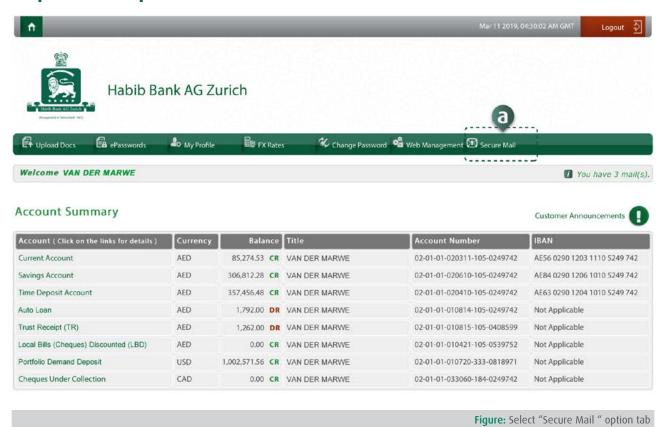

Click the "Secure Mail" button, appearing on the navigational bar, to browse to the Secure Mail web page. Note that newly received emails are prompted as "You Have A Mail" on the top-right corner of the screen just below the top menu bar.

# Step 3: View the mails

The mails can be parameterized/filtered for viewing as follows:

- a) Use "Next" button to navigate to the next mail.
- **b)** Use "Previous" button to navigate to the previous mail.
- c) Use "Delete" button to delete the active (visible/displaying) mail.
- d) Use "Delete All" button to empty entire inbox.
- e) Click "Done" button to quit the option.

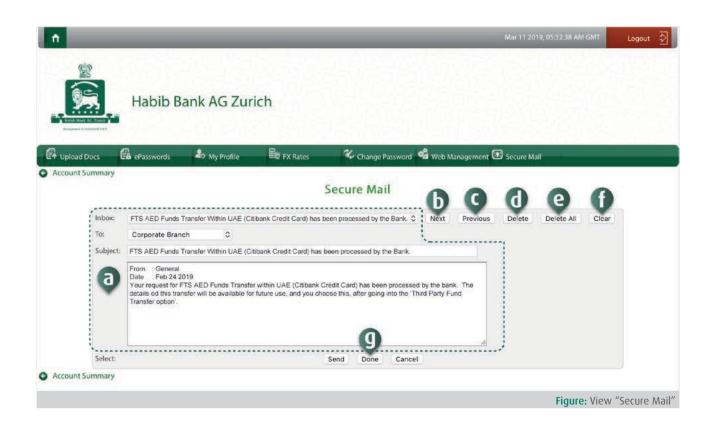

# TASK 15: How to compose and send secure mail

This option allows user to correspond with the bank on a secured medium. For data security reasons, it is highly recommended that sensitive information should only be shared using HBZweb secured mail and discourages usage of any 3rd party email service.

Follow these steps to compose and send secure mail:

### STEP 1: Login to HBZweb

Browse to the HBZweb login page by typing URL: "https://online.habibbank.com/hPLUS" in the address bar or by clicking the "Login" button (appearing on the top-right corner, if you are on the HBZ UAE webpage).

Refer to task: How to Login to HBZweb for step-by-step detail on the login process.

# Step 2: Select option "Secure Mail"

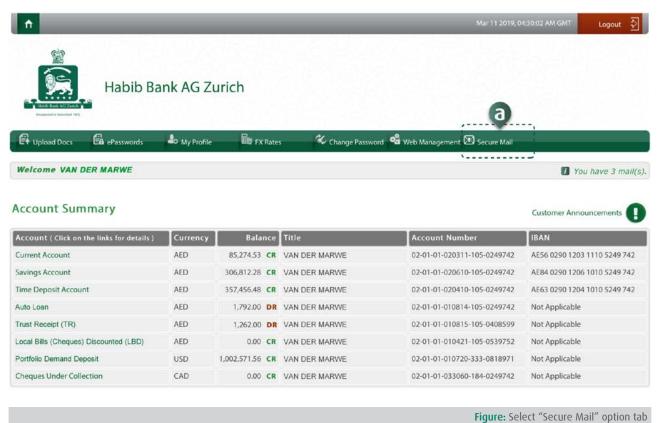

Click the "Secure Mail" button, appearing on the navigational bar, to browse to the Secure Mail web page.

## Step 3: Compose the mails

Compose the mail as follows:

- a) Click "Clear" button to empty the appearing message.
- **b)** Select the recipient under "To" field, using the drop-down menu listing.
- c) Enter the subject of the mail.
- **d)** Enter the body text of the mail.
- e) Click "Send" button to send the mail.

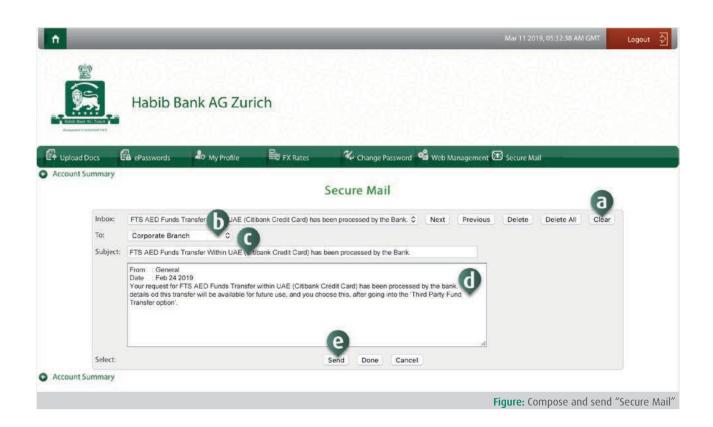

# TASK 16: How to pay utility bills - DEWA

This option allows HBZweb user to pay DEWA bill online.

Follow these steps to accomplish the transaction:

### STEP 1: Login to HBZweb

Browse to the HBZweb login page by typing URL: "https://online.habibbank.com/hPLUS" in the address bar or by clicking the "Login" button (appearing on the top-right corner, if you are on the HBZ UAE webpage).

Refer to task: How to Login to HBZweb for step-by-step detail on the login process.

# Step 2: Select appropriate account

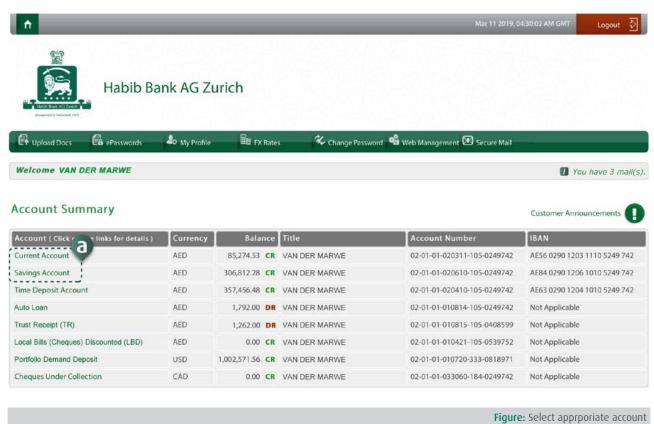

Select the base account (Current or Savings) on the Account Summary screen.

# Step 3: Select option "DEWA Bill Payment"

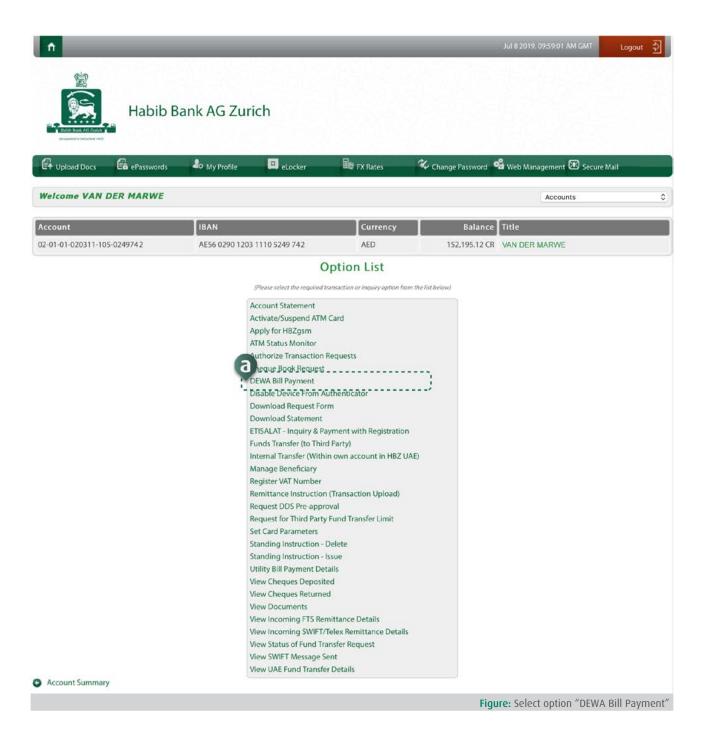

Click option "DEWA Bill Payment" from the Option List, to browse to the Bill Payment web page.

## Step 4: Enter the details

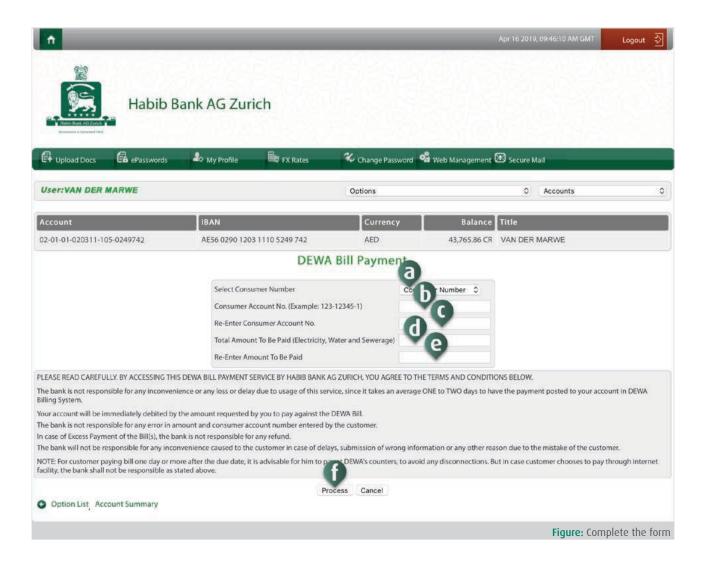

#### Enter the details as follows:

- a) Select the required consumer number, using the drop-down menu.
- **b)** Enter the Consumer Account number.
- c) Re-enter the Consumer Account Number.
- **d)** Enter the Amount to be paid.
- e) Re-enter the Amount to be paid.
- **f)** Click the "Process" button to process the transaction.

Upon successful submission of request, message "Your transaction has been completed successfully" will be prompted on the screen.

# TASK 17: How to process ETISALAT bill payment

ETISALAT Bill payment option allow HBZweb user to pay telecom bill online. Before proceeding with the Bill payment, account number for the required service type needs to be registered.

This option allows user to perform three tasks, such as:

- Register the Account Number for the required service.
- Execute payment.
- View and remove unused Account Number.

Follow these steps to accomplish the transaction:

### STEP 1: Login to HBZweb

Browse to the HBZweb login page by typing URL: "https://online.habibbank.com/hPLUS" in the address bar or by clicking the "Login" button (appearing on the top-right corner, if you are on the HBZ UAE webpage).

Refer to task: How to Login to HBZweb for step-by-step detail on the login process.

### Step 2: Select appropriate account

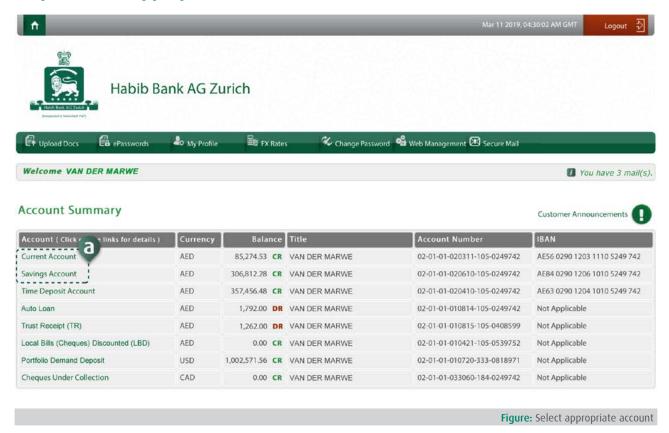

Select the base account (Current or Savings) on the Account Summary screen.

# Step 3: Select option "ETISALAT Bill Payment"

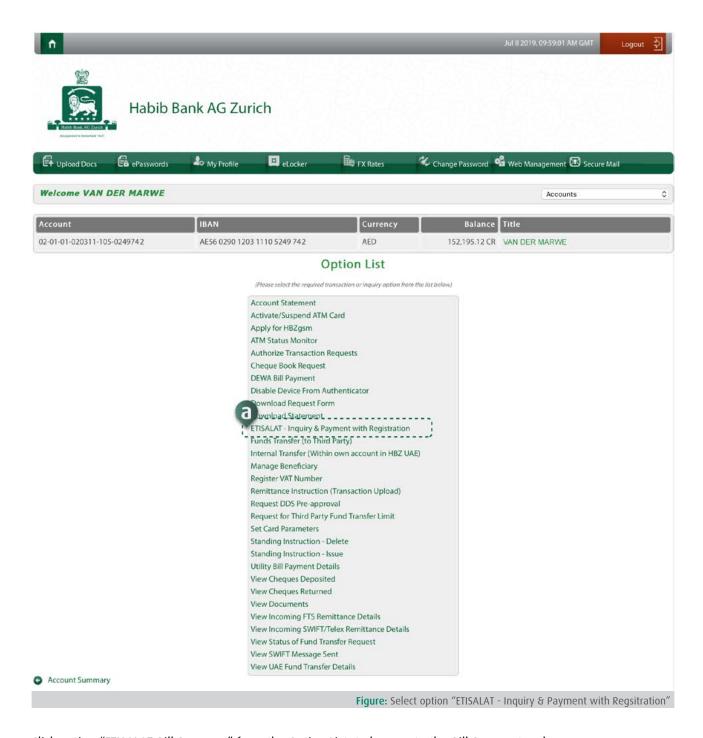

Click option "ETISALAT Bill Payment" from the Option List, to browse to the Bill Payment web page.

# Step 4: Enter the details to pay bill or select action

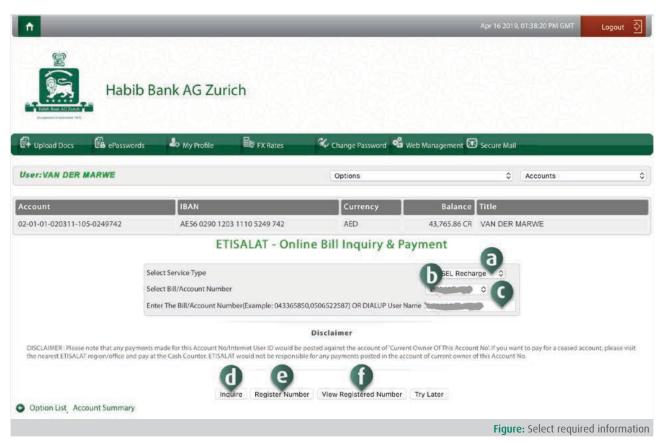

To proceed with the appropriate action, as detailed below:

### Option 1: Register the Account for the required service:

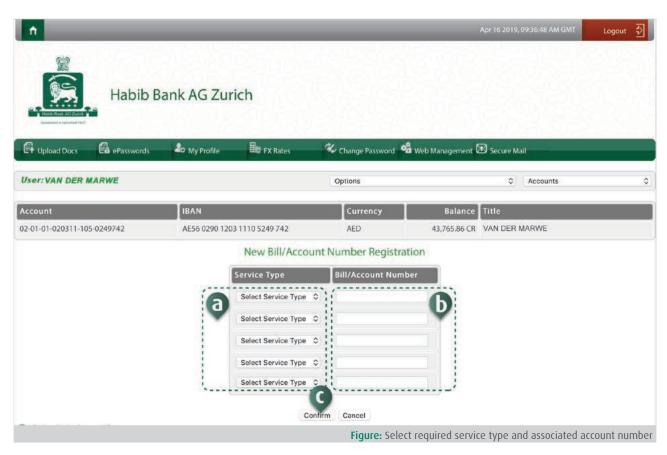

If the account number for the bill to pay is not registered, then click the "Register Number" button and complete the request on the next screen, as detailed below:

- Select the service type to be registered (such as land line, GSM Mobile, Dialup Interent, WASEL Recharge, WASEL Renewal, Alshamil or eVision).
- **b)** Enter the pertaining account or bill number.
- c) Click "Inquire" button to continue to the next screen.
- **d)** On the payment screen, provide the details as below:
- e) Enter the amount to be paid.
- f) Re-enter the amount to be paid.
- g) Click "Submit" button.

Upon successful submission of request, message "Your transaction has been completed successfully" will be prompted on the screen.

#### Option 2: Execute payment:

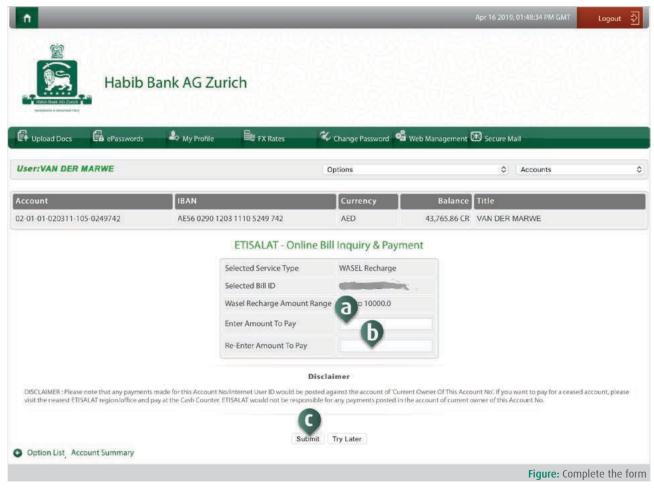

If the account number for the bill to pay is already registered, then:

- Select the appropriate service type, such as Land Line, GSM Mobile, Dialup Internet, WASEL Recharge, WASEL Renewal, Alshamil, eVision).
- **b)** Select the registered account number.
- c) Click "Inquire" button and complete the request on the next screen.

#### Option 3: View and/or remove unused account number:

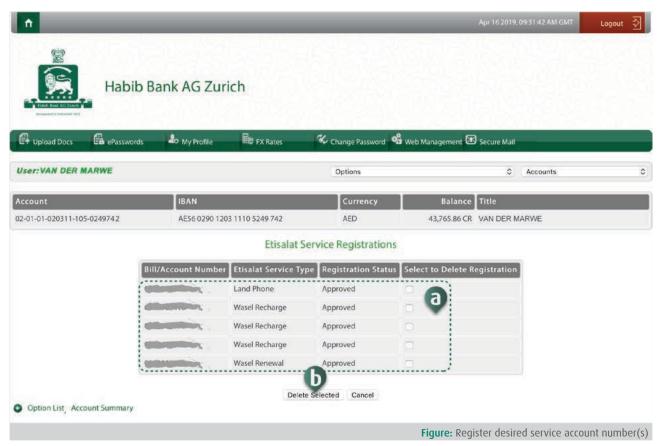

To view or remove unused registered service, click the "View Registered Number" and complete the request on the next screen, as described below:

- a) View Registered Account Numbers: Refer to the details such as Bill/Account number, Service Type and Status.
- **b)** Delete Registered Account Numbers: Click the checkbox to tick/select the unused service/number to be removed and Click the "Delete Selected" button to submit the request.

Upon successful submission of request, message "Your transaction has been completed successfully" will be prompted on the screen.

# TASK 18: How to change ATM card status

This option allows HBZweb user to change the status of their ATM card, to activate or deactivate. It is highly recommended under circumstances such as card lost/theft, user should immediately deactivate their card using this online facility for safety reasons.

Follow these steps to activate/deactivate card:

### STEP 1: Login to HBZweb

Browse to the HBZweb login page by typing URL: "https://online.habibbank.com/hPLUS" in the address bar or by clicking the "Login" button (appearing on the top-right corner, if you are on the HBZ UAE webpage).

Refer to task: How to Login to HBZweb for step-by-step detail on the login process.

## Step 2: Select appropriate account

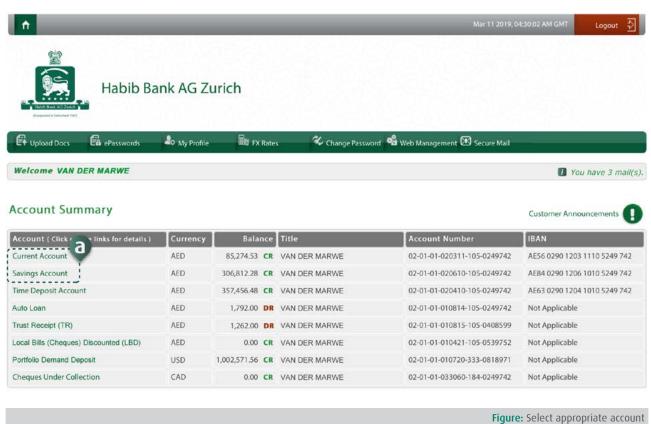

Select the appropriate Current or Savings account (for which the card is issued) from the Account Summary screen.

# Step 3: Select option "Activate/Suspend ATM Card"

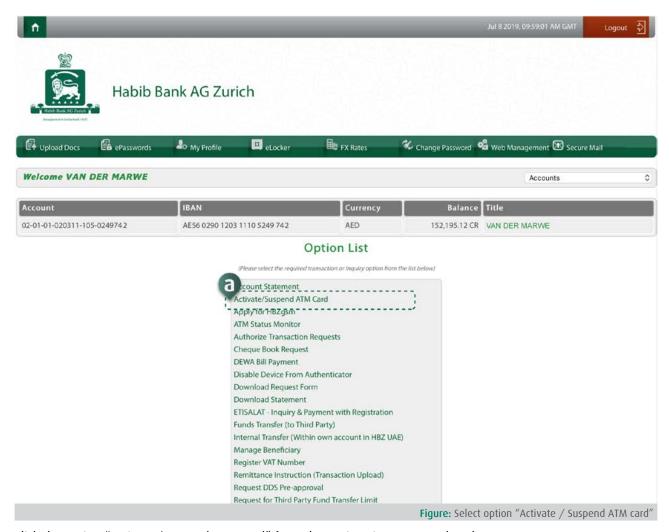

Click the option "Activate/Suspend ATM Card" from the Option List to proceed to the next screen.

# **Step 4: Enter details**

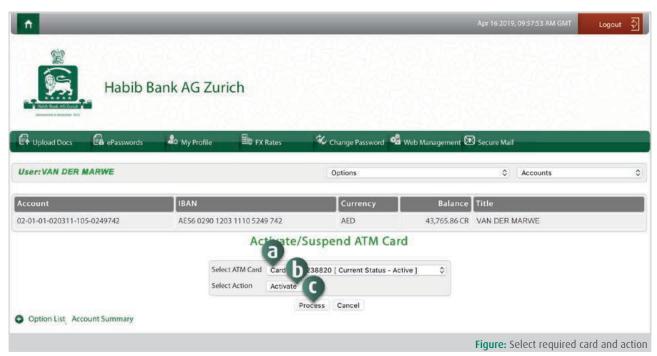

Complete the details to change the card status as below:

- a) Select the card number.
- **b)** Select the action Activate or deactivate.
- c) Click "Process" button.

 $\label{thm:constraint} \textbf{Upon successful submission of request, message "Your transaction has been completed successfully" will be prompted on the screen.$ 

# TASK 19: How to change ATM Card limit

This option allows HBZweb user to manage the daily transaction limit of the ATM card. Follow these steps to manage card limit:

### STEP 1: Login to HBZweb

Browse to the HBZweb login page by typing URL: "https://online.habibbank.com/hPLUS" in the address bar or by clicking the "Login" button (appearing on the top-right corner, if you are on the HBZ UAE webpage).

Refer to task: How to Login to HBZweb for step-by-step detail on the login process.

## Step 2: Select appropriate account

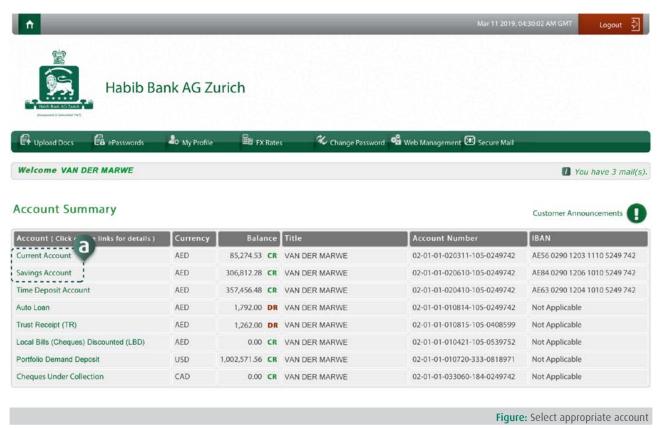

Select the appropriate Current or Savings account (for which the card is issued) from the Account Summary screen.

# Step 3: Select option "Set Card Parameters"

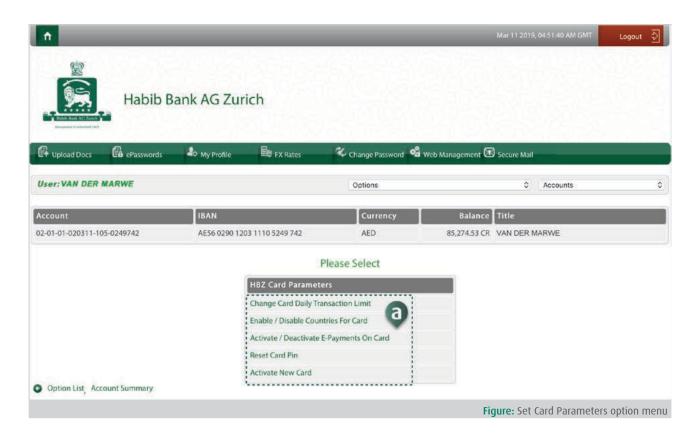

Click the option "Set Card Parameters" from the Option List to proceed to the next screen.

# Step 4: Select option "Change Card Daily Transaction Limit"

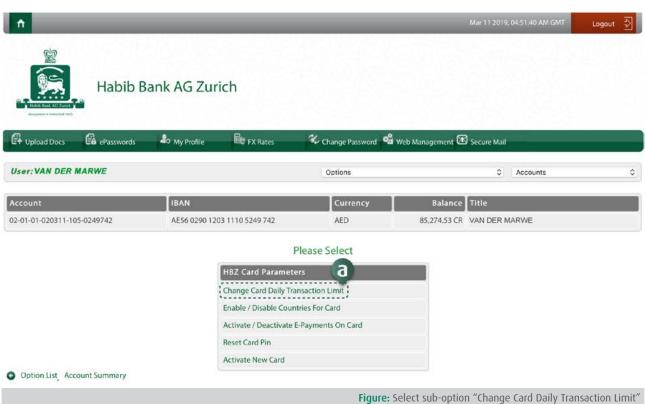

Click the option "Change Card Daily Transaction Limit" from the Option List to proceed to the next screen.

## **Step 5: Enter details**

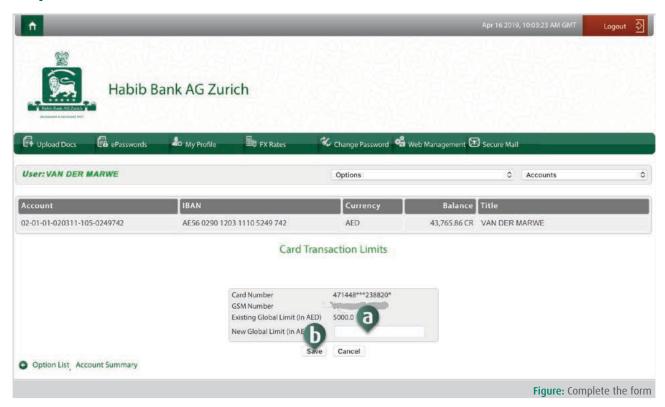

Complete the details to change the transaction Limit for the selected card as below:

- a) Enter the amount of limit.
- **b)** Click "Save" button.

Upon successful submission of request, message "Your transaction has been completed successfully" will be prompted on the screen.

# TASK 20: How to enable/disable countries for the ATM card

This option allows HBZweb user to manage the countries where the ATM card can be used. Follow these steps to manage countries for card:

### STEP 1: Login to HBZweb

Browse to the HBZweb login page by typing URL: "https://online.habibbank.com/hPLUS" in the address bar or by clicking the "Login" button (appearing on the top-right corner, if you are on the HBZ UAE webpage).

Refer to task: How to Login to HBZweb for step-by-step detail on the login process.

## Step 2: Select appropriate account

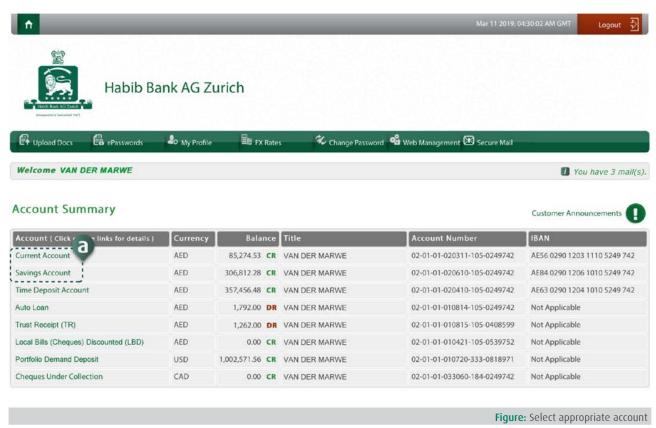

Select the appropriate Current or Savings account (for which the card is issued) from the Account Summary screen.

# Step 3: Select option "Set Card Parameters"

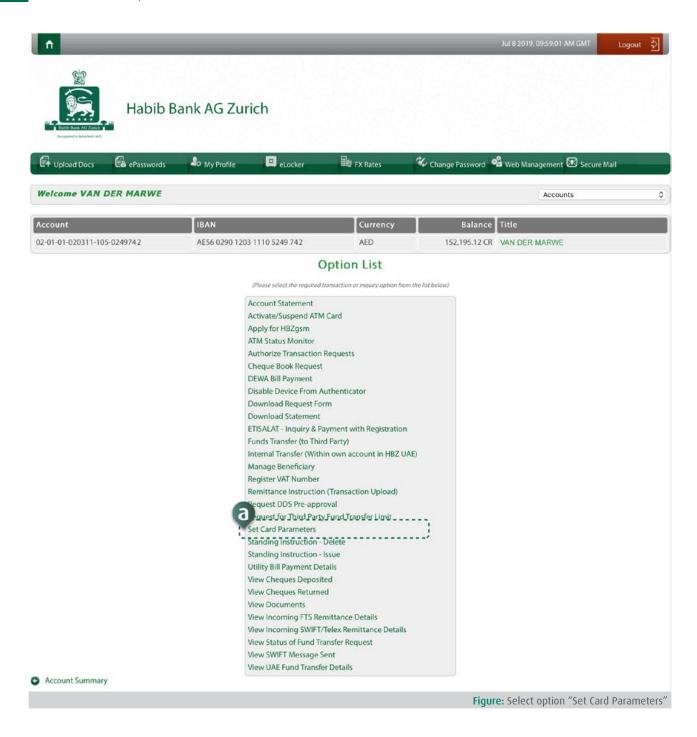

Click the option "Set Card Parameters" from the Option List to proceed to the next screen.

# Step 4: Select option "Enable/Disable Countries for ATM Card"

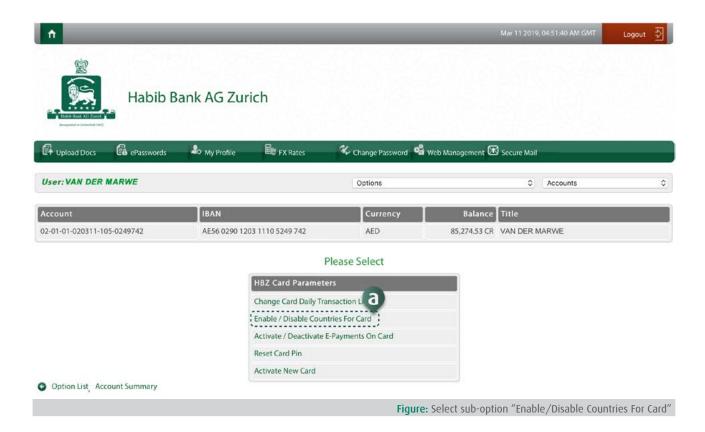

Click the option "Enable/Disable Countries for ATM Card" from the Option List to proceed to the next screen.

# **Step 5: Enter details**

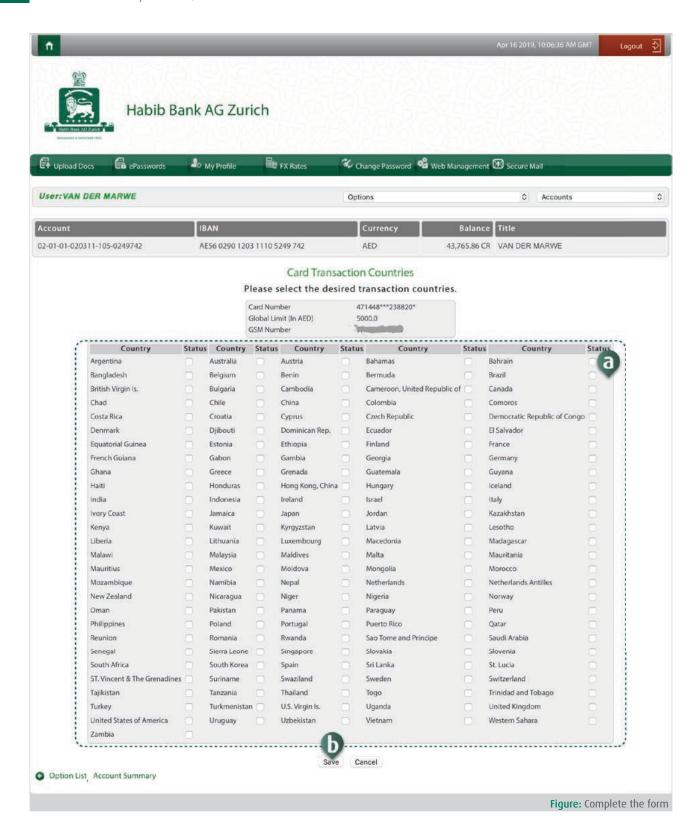

Complete the details to change the transaction Limit for the selected card as below:

- a) Click the status checkbox against the required country to tick mark.
- **b)** Click "Save" button.

Upon successful submission of request, message "Your transaction has been completed successfully" will be prompted on the screen.

# TASK 21: How to activate/deactivate electronic payments on ATM card

This option allows HBZweb user to activate or deactivate electronic payments on the ATM card. Follow these steps to activate/deactivate ePayment on cards:

### STEP 1: Login to HBZweb

Browse to the HBZweb login page by typing URL: "https://online.habibbank.com/hPLUS" in the address bar or by clicking the "Login" button (appearing on the top-right corner, if you are on the HBZ UAE webpage).

Refer to task: How to Login to HBZweb for step-by-step detail on the login process.

## Step 2: Select appropriate account

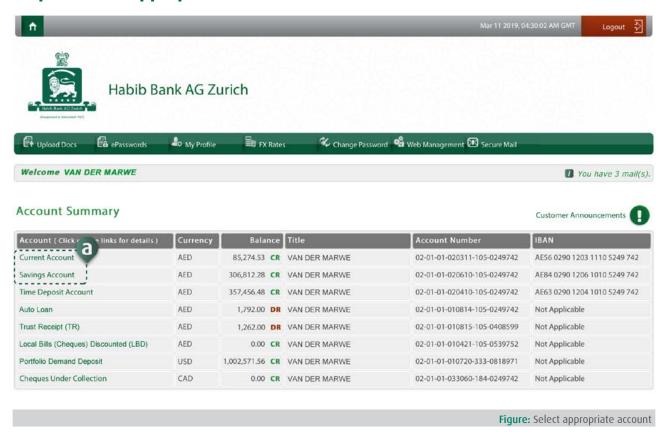

Select the appropriate Current or Savings account (for which the card is issued) from the Account Summary screen.

# Step 3: Select option "Set Card Parameters"

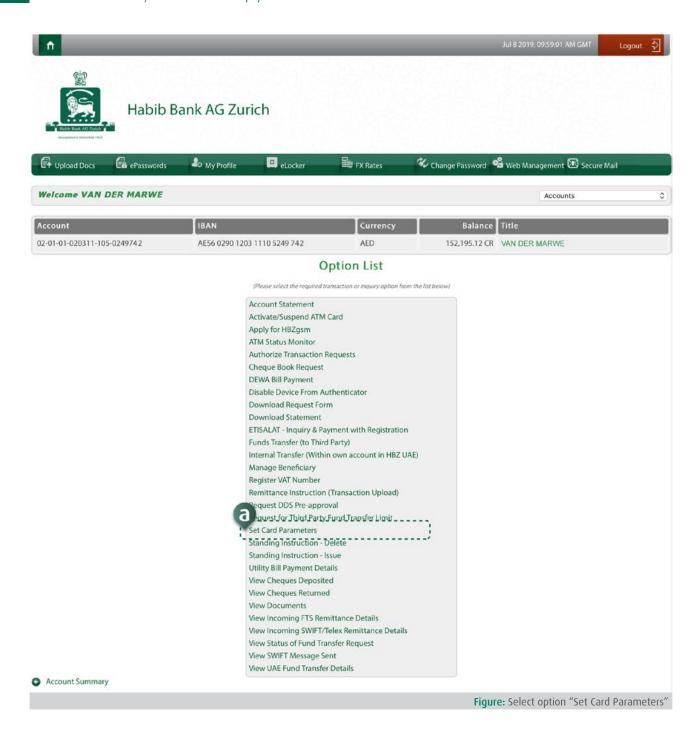

Click the option "Set Card Parameters" from the Option List to proceed to the next screen.

# Step 4: Select option "Activate/deactivate ePayments on Card"

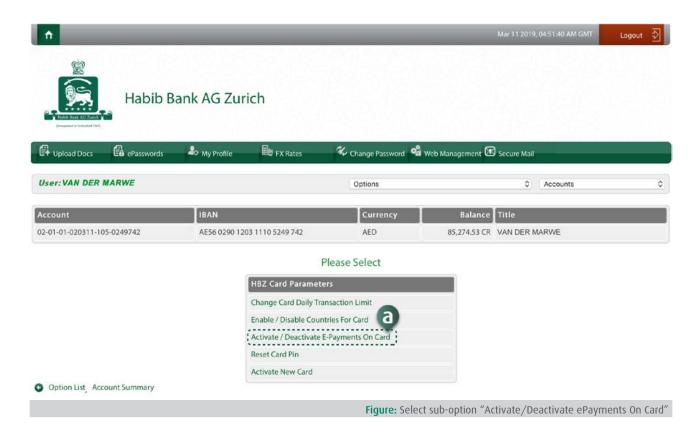

Click the option "Activate/deactivate ePayments on Card" from the Option List to proceed to the next screen.

# **Step 5: Enter details**

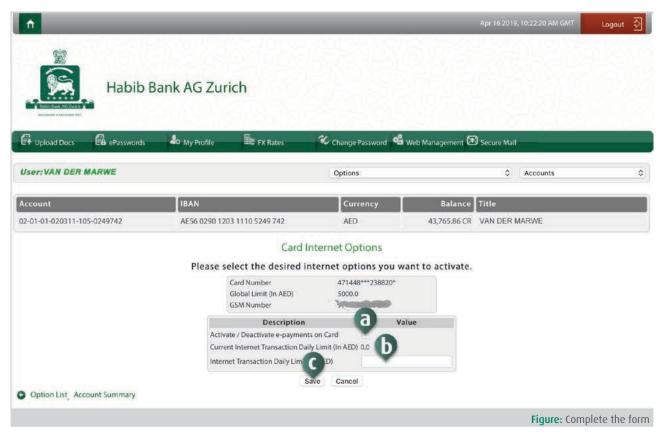

Complete the details to activate/deactivate ePayments for the selected card as below:

- a) Click the value checkbox against the "Activate/deactivate ePayment on card" field to tick mark.
- **b)** Enter the "Daily internet transaction limit" amount.
- c) Click "Save" button.

Upon successful submission of request, message "Your transaction has been completed successfully" will be prompted on the screen.

## TASK 22: How to reset PIN for ATM card

This option allows HBZweb user to reset PIN for the ATM card.

Follow these steps to reset PIN:

### STEP 1: Login to HBZweb

Browse to the HBZweb login page by typing URL: "https://online.habibbank.com/hPLUS" in the address bar or by clicking the "Login" button (appearing on the top-right corner, if you are on the HBZ UAE webpage).

Refer to task: How to Login to HBZweb for step-by-step detail on the login process.

## Step 2: Select appropriate account

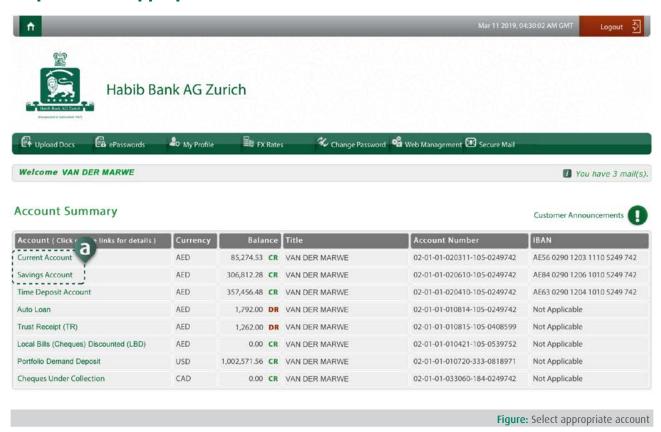

Select the appropriate Current or Savings account (for which the card is issued) from the Account Summary screen.

# Step 3: Select option "Set Card Parameters"

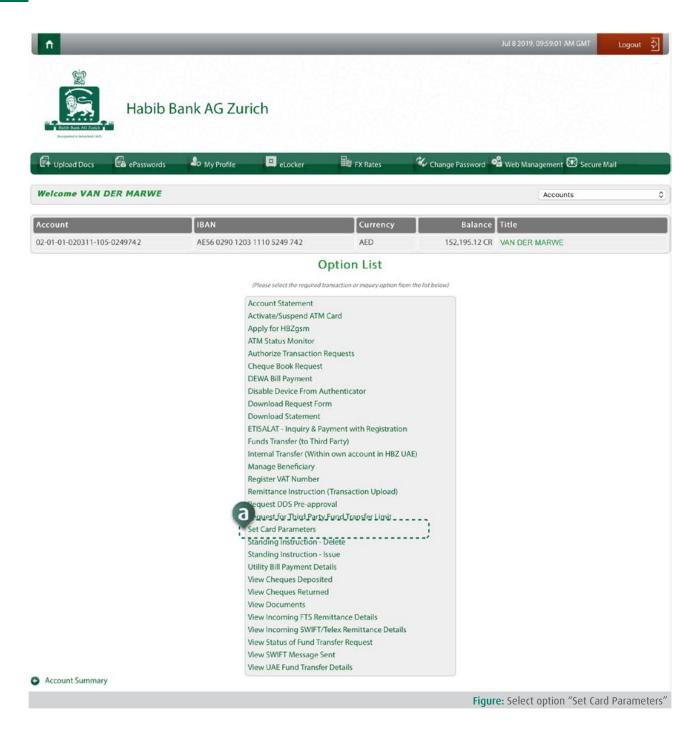

Click the option "Set Card Parameters" from the Option List to proceed to the next screen.

# Step 4: Select option "Reset Card PIN"

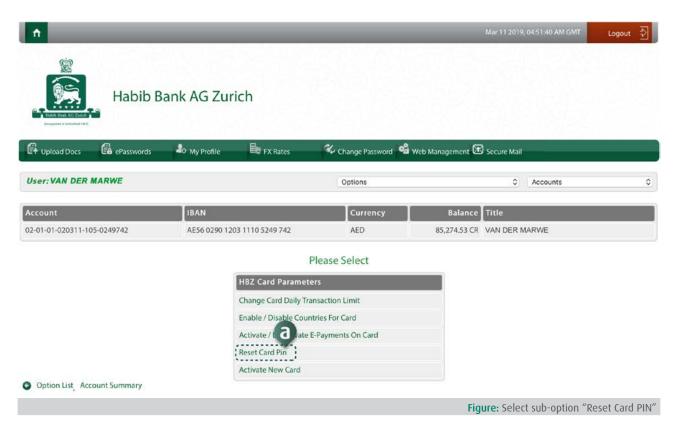

Click the option "Reset Card PIN" from the Option List to proceed to the next screen.

## **Step 5: Enter details**

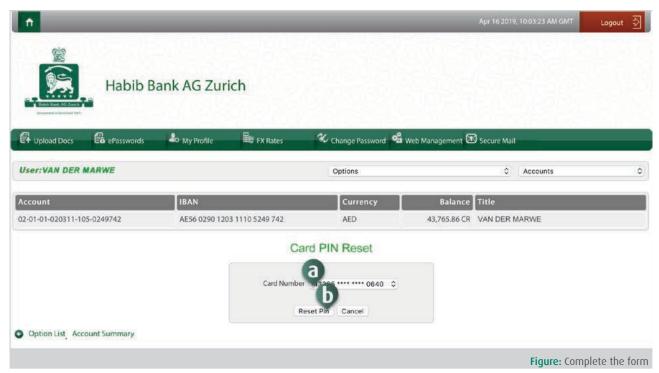

Complete the details to Reset Card PIN for the selected card as below:

- **a)** Select the card number that needs to be reset, using the dropdown menu.
- b) Click "Reset PIN" button.

Upon successful submission of request, message "Your transaction has been completed successfully" will be prompted on the screen.

# TASK 23: How to activate new ATM card

This option allows HBZweb user to activate new ATM card.

Follow these steps to activate new card:

#### STEP 1: Login to HBZweb

Browse to the HBZweb login page by typing URL: "https://online.habibbank.com/hPLUS" in the address bar or by clicking the "Login" button (appearing on the top-right corner, if you are on the HBZ UAE webpage).

Refer to task: How to Login to HBZweb for step-by-step detail on the login process.

#### Step 2: Select appropriate account

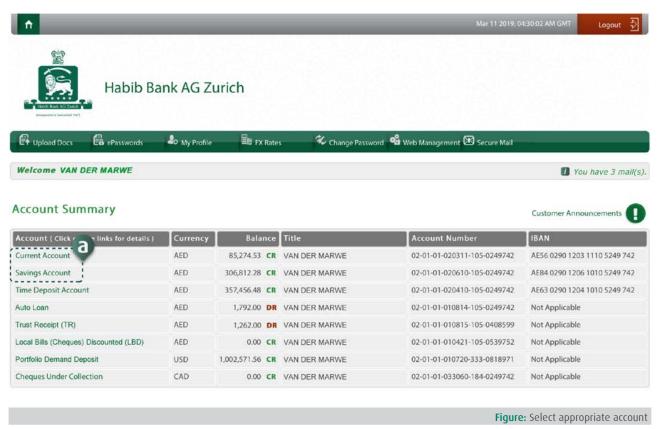

Select the appropriate Current or Savings account (for which the card is issued) from the Account Summary screen.

# Step 3: Select option "Set Card Parameters"

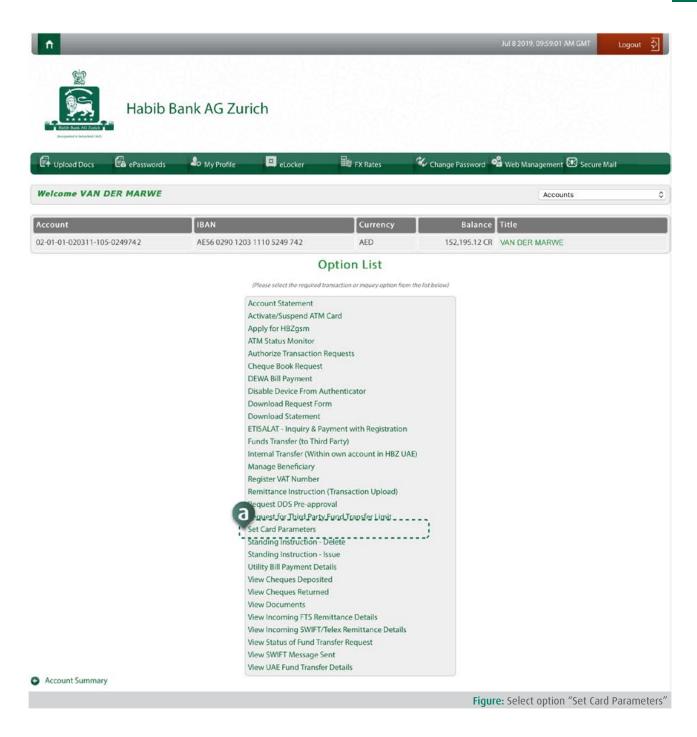

Click the option "Set Card Parameters" from the Option List to proceed to the next screen.

# Step 4: Select option "Activate New Card"

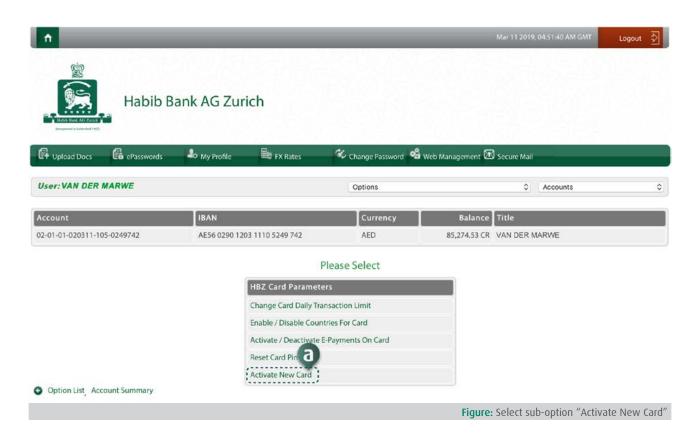

Click the option "Activate New Card" from the Option List to proceed to the next screen.

## **Step 5: Enter details**

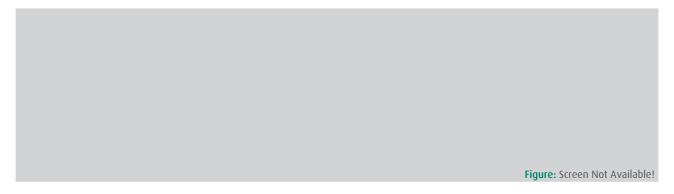

Complete the details to Reset Card PIN for the selected card as below:

Upon successful submission of request, message "Your transaction has been completed successfully" will be prompted on the screen.

### TASK 24: How to download Statement of Account

With the online statement of account, the user can access and view the historic data of over a decade. The option provides flexibility to the user to view the statement for the desired period.

Follow these steps to view the:

#### STEP 1: Login to HBZweb

Browse to the HBZweb login page by typing URL: "https://online.habibbank.com/hPLUS" in the address bar or by clicking the "Login" button (appearing on the top-right corner, if you are on the HBZ UAE webpage).

Refer to task: How to Login to HBZweb for step-by-step detail on the login process.

### Step 2: Select appropriate account

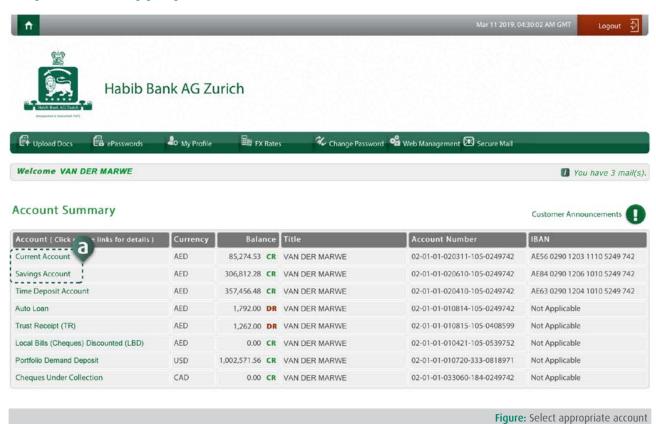

Select the base account (Current or Savings) on the Account Summary screen.

# Step 3: Select option "Download Statement Of Account"

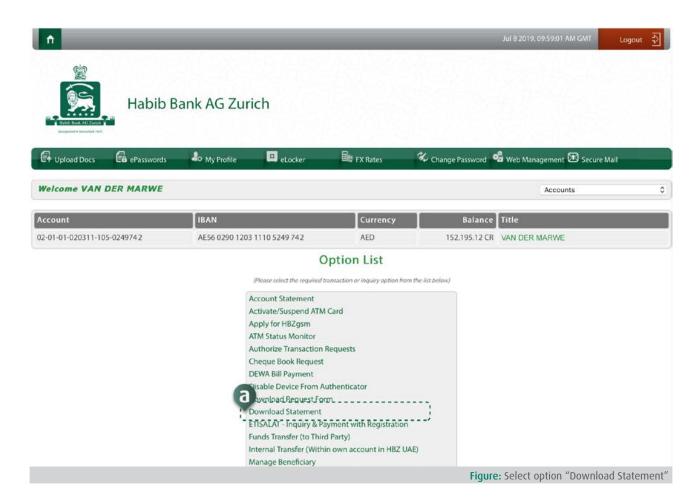

Click option "Download Statement Of Account" from the Option List, to browse to the related web page.

## Step 4: Enter the details

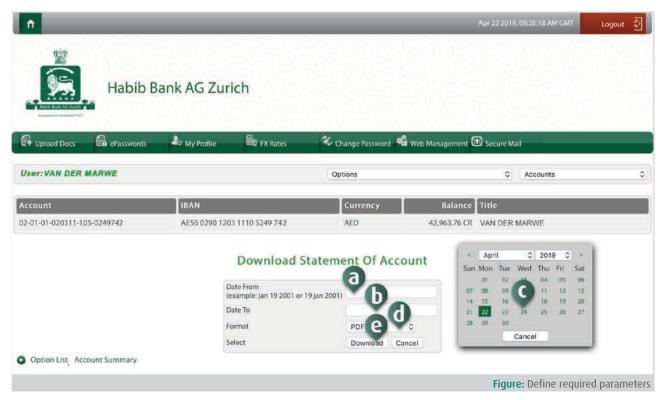

Enter the parameters for the Statement as follows:

- a) Select the the "Date from" (i.e. from which date) using a calendar popup.
- **b)** Select the the "Date to" (i.e. till which date) using a calendar popup.
- c) Select the the "Format" (i.e. the output file type) using a drop-down menu list. Note that the output is available in PDF, MS Excel and XML formats.
- **d)** Click "Download" button to proceed with request.

## TASK 25: How to view Statement of Account

With the online statement of account, the user can access and view the historic data of over a decade. The option provides flexibility to the user to view the statement for the desired period.

Follow these steps to view Statement of account:

#### STEP 1: Login to HBZweb

Browse to the HBZweb login page by typing URL: "https://online.habibbank.com/hPLUS" in the address bar or by clicking the "Login" button (appearing on the top-right corner, if you are on the HBZ UAE webpage).

Refer to task: How to Login to HBZweb for step-by-step detail on the login process.

#### Step 2: Select appropriate account

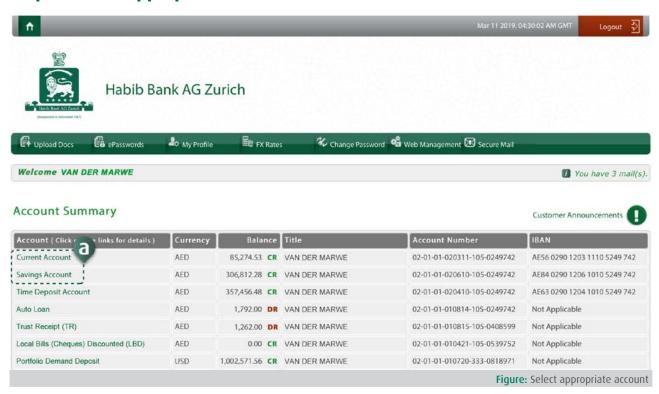

Select the base account (Current or Savings) on the Account Summary screen.

## Step 3: Select option "Account Statement"

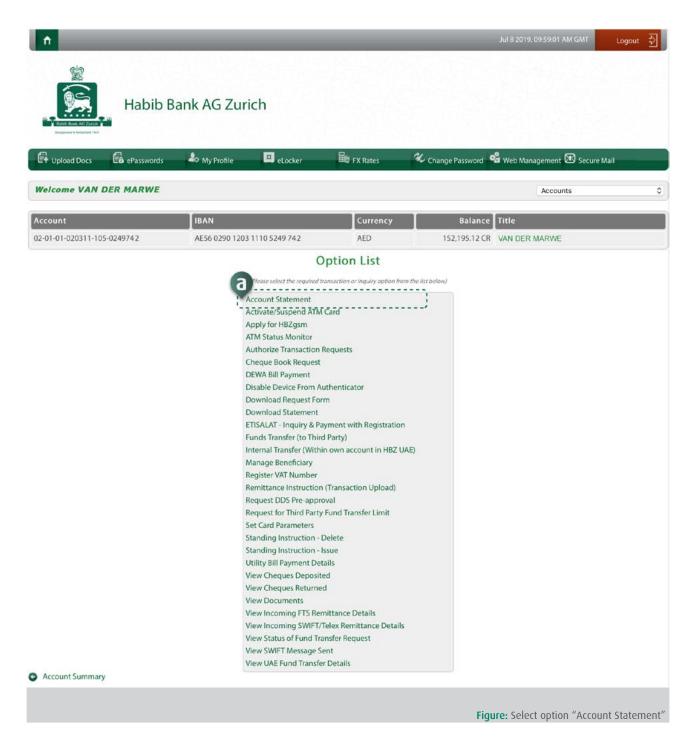

Click option "Account Statement" from the Option List, to launch the Account Statement page, showing last 20 transactions (i.e. last Page) with details such as Transaction Date, Particulars, Debit Amount, Credit Amount and Balance.

## **Step 4: View Account Statement**

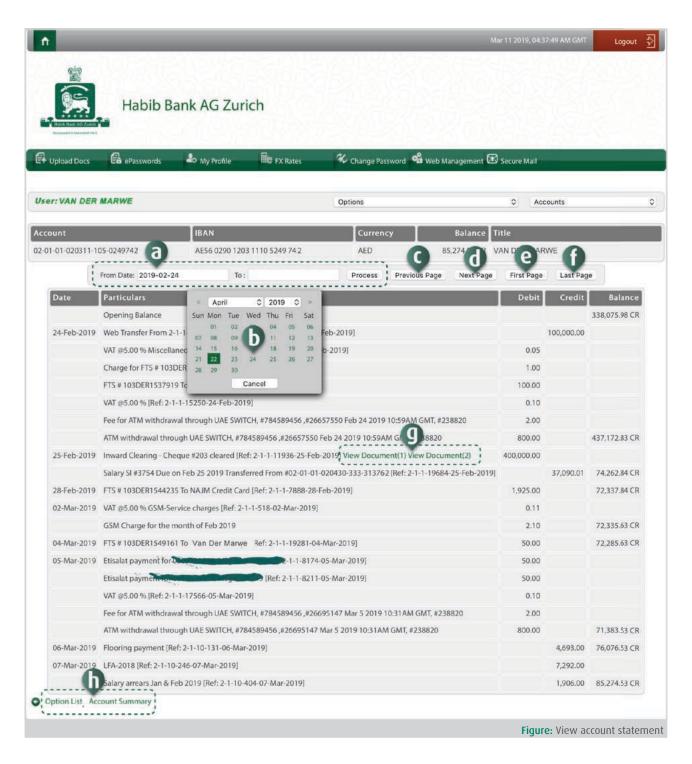

The statement can be viewed for the required period using following options:

- Option 1: To view first 20 transactions from the day the account is opened, click "First Page" button.
- Option 2: To view next 20 transactions from the current view, click "Next Page" button.
- Option 3: To view previous 20 transactions from the current view, click "Previous Page" button.
- Option 4: To view last 20 transactions (i.e. default view), click "Last Page" button.
- Option 5: To view transactions between particular dates, select the start date under "From Date" field, select the end date under "To Date" field and click "Process" button.

To view the withdrawal cheque, browse to the required row with Cheque details and click "View Document" under the Particulars column.

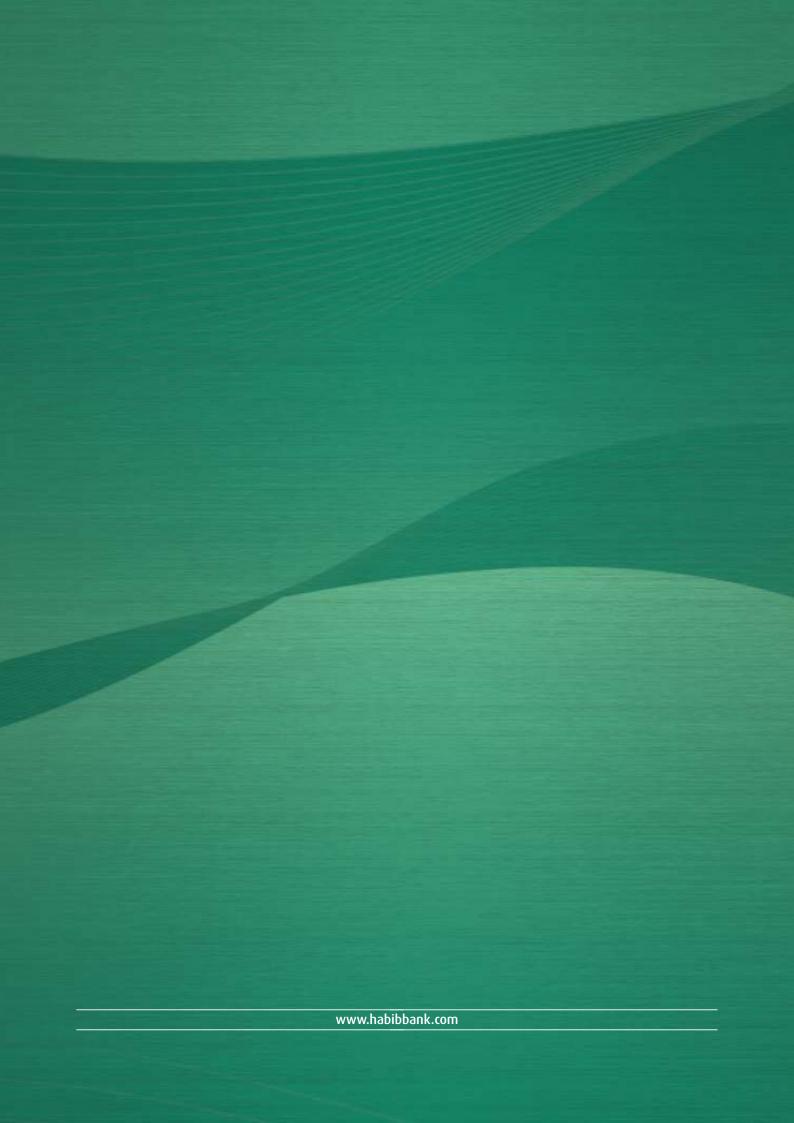